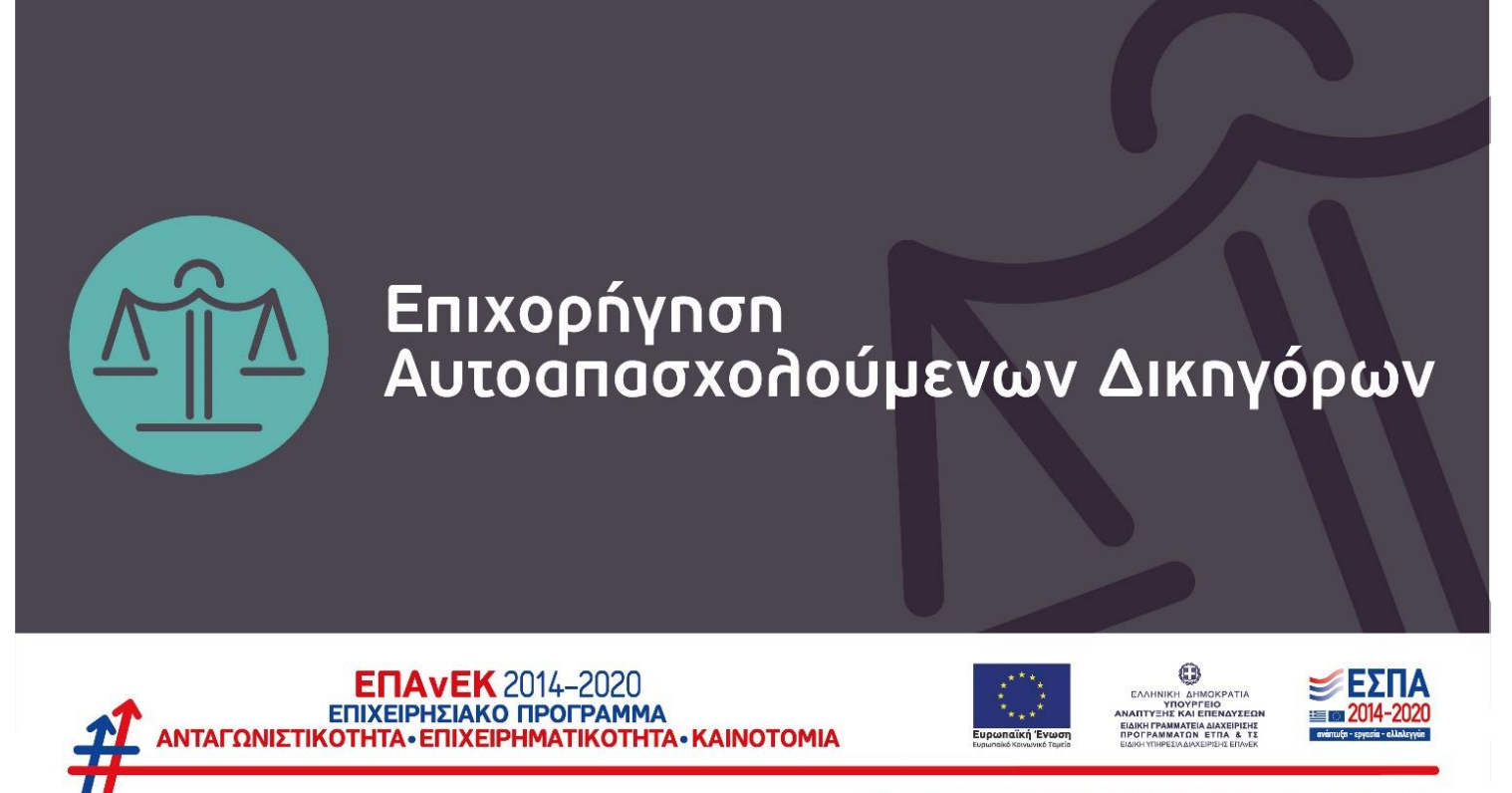

Με τη συγχρηματοδότηση της Ελλάδας και της Ευρωπαϊκής Ένωσης

# **Εγχειρίδιο Υποβολής στο ΠΣΚΕ Πρότασης στην Δράση:**

**«Επιχορήγηση Αυτοαπασχολούμενων Δικηγόρων»**

# Πίνακας περιεχομένων

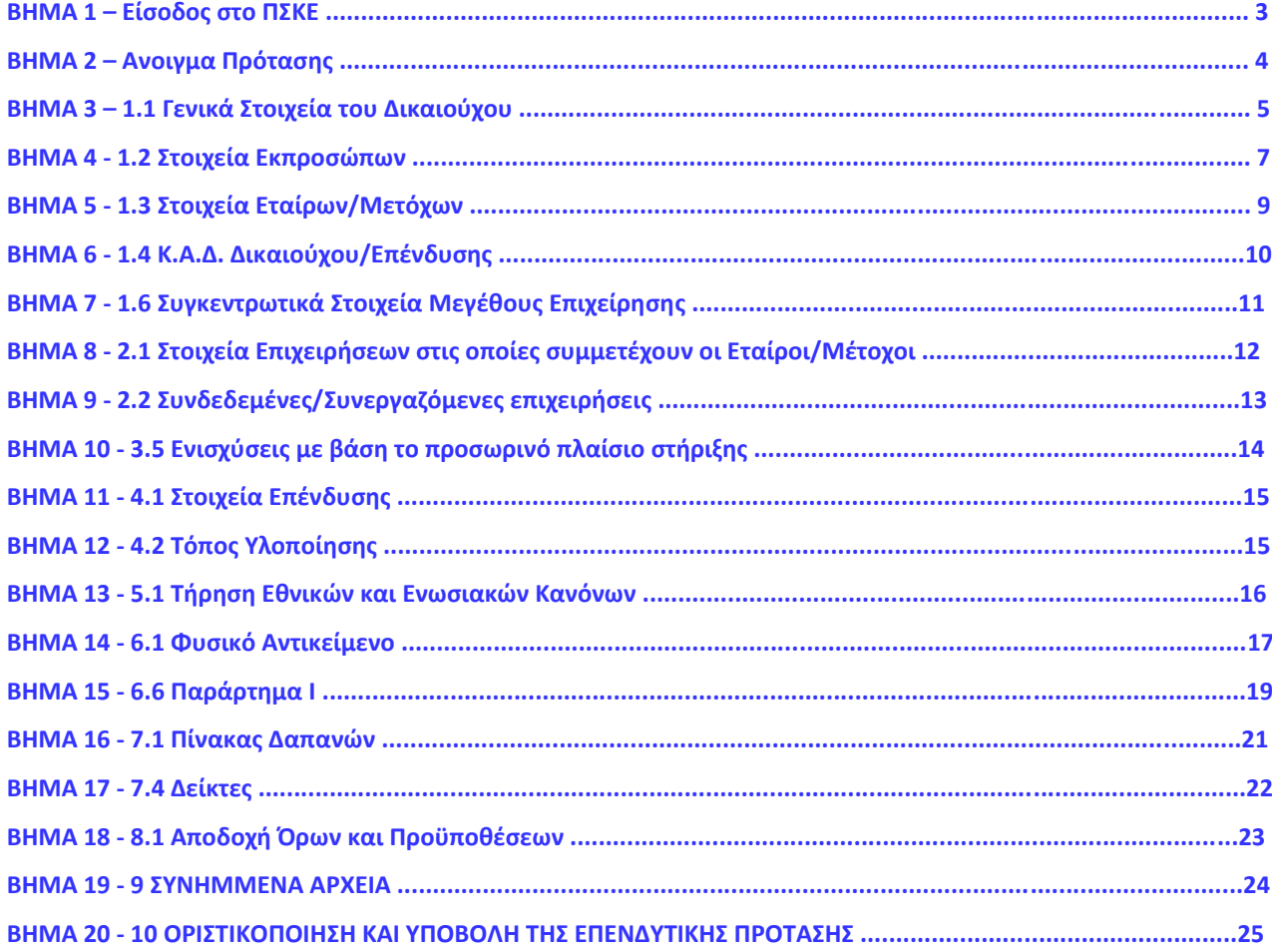

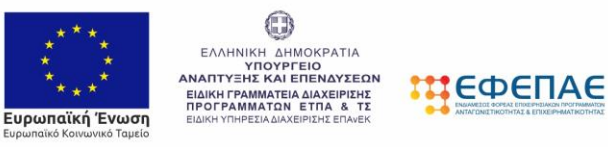

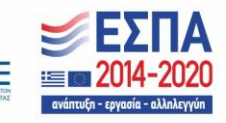

## Βήμα 1

Χρησιμοποιούμε κωδικούς που ήδη έχουμε ή με εγγραφή νέου χρήστη πραγματοποιούμε είσοδο στο Πληροφοριακό Σύστημα Κρατικών Ενισχύσεων (εφεξής ΠΣΚΕ), το οποίο βρίσκετε στην ηλεκτρονική διεύθυνση http://www.ependyseis.gr/mis

*Για περισσότερες πληροφορίες και για τη διαδικασία εγγραφής, απόκτησης κωδικών, είσοδο στο ΠΣΚΕ, επιλογή δράσης για νέα υποβολή και αντιμετώπιση προβλημάτων, ανατρέξτε στο Εγχειρίδιο Εγγραφής στο ΠΣΚΕ.*

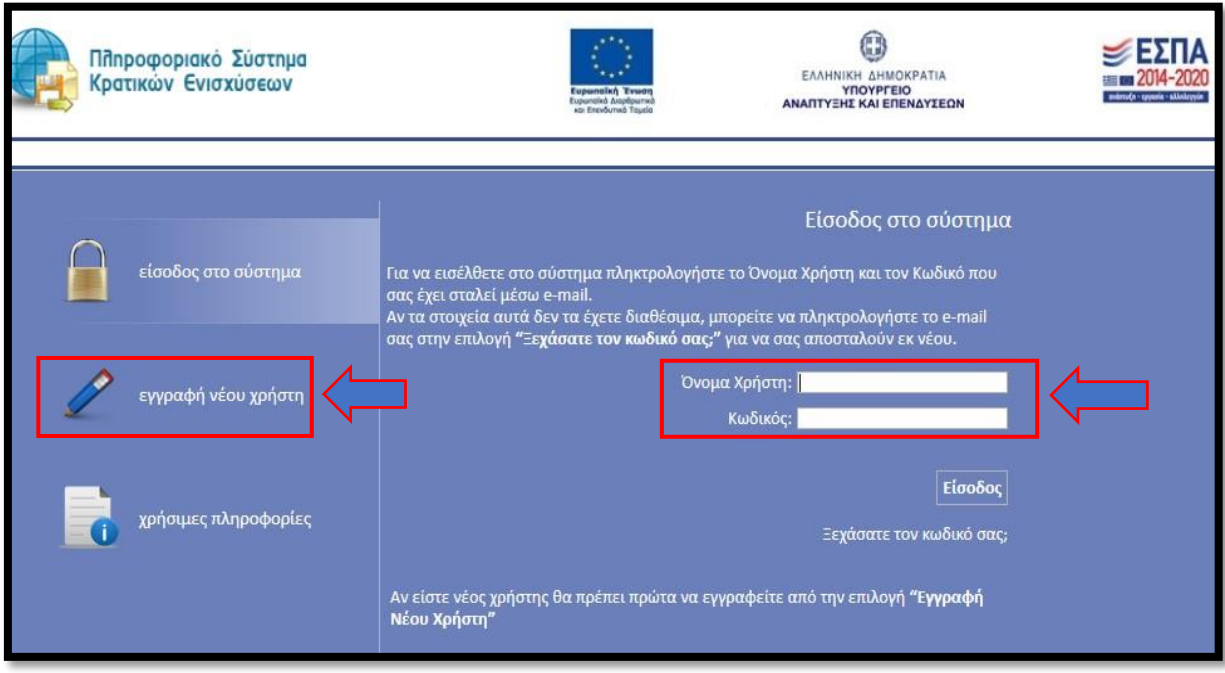

### ΒΗΜΑ 2

Εφόσον έχουμε ακολουθήσει τις οδηγίες που καταγράφονται στο *Εγχειρίδιο Εγγραφής στο ΠΣΚΕ* θα εμφανιστεί η παρακάτω οθόνη.

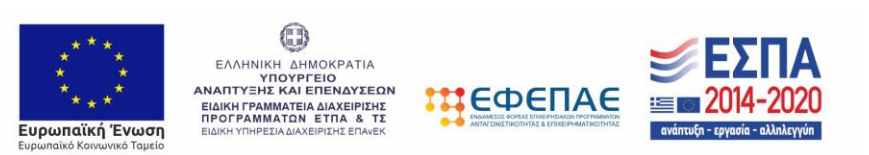

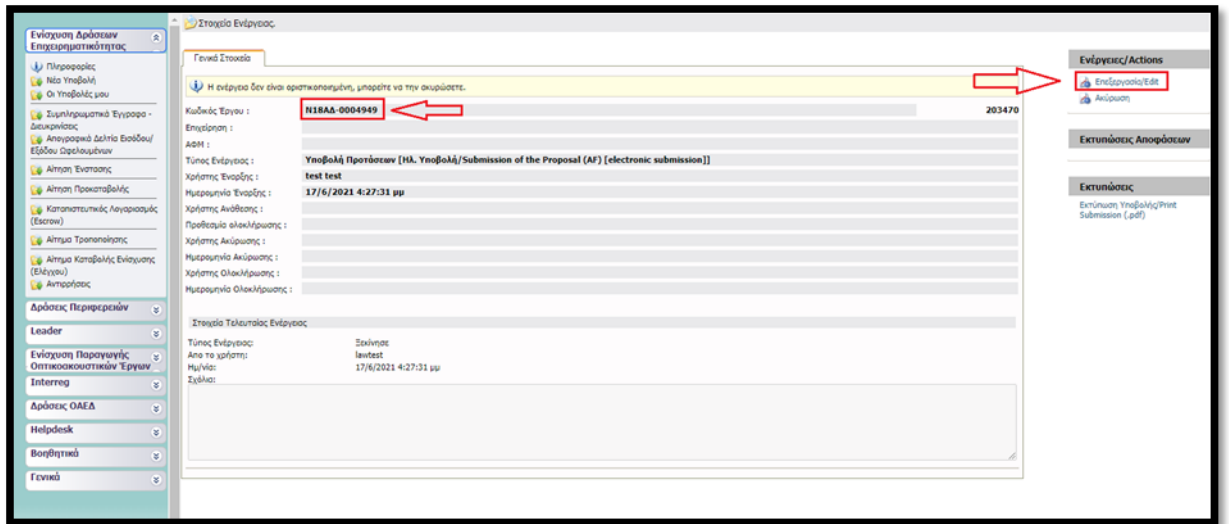

Ο κωδικός του έργου είναι το αναγνωριστικό της αίτησης μας και θα πρέπει να το γνωρίζουμε για κάθε μελλοντική επικοινωνία και αναγνώριση της αίτησης μας π.χ. σε μαζικές εγκριτικές αποφάσεις.

Στην δεξιά πλευρά της παραπάνω οθόνης εντοπίζεται η επιλογή «Επεξεργασία». Με την επιλογή της μεταφερόμαστε στην 1<sup>η</sup> καρτέλα (βλέπε παρακάτω εικόνα) απαιτεί συμπλήρωση.

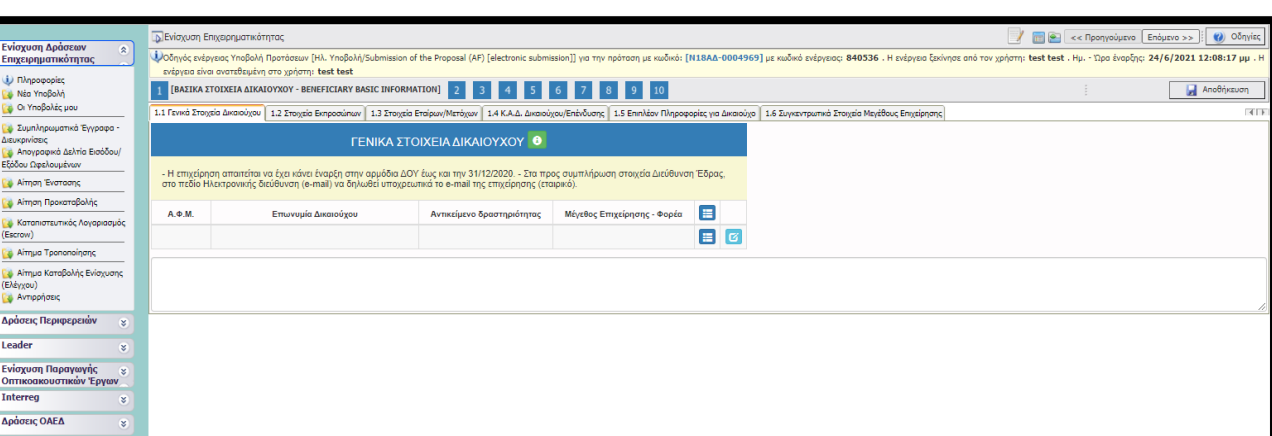

# ΒΗΜΑ 3

Επιλέγοντας το «κουμπί» που επισημαίνεται στην δίπλα εικόνα εμφανίζεται ένα παράθυρο (βλ. επόμενη εικόνα) στο οποίο καλούμαστε να συμπληρώσουμε τα στοιχεία που μας ζητούνται και ξεκινάει η διαδικασία καταχώρησης των στοιχείων.

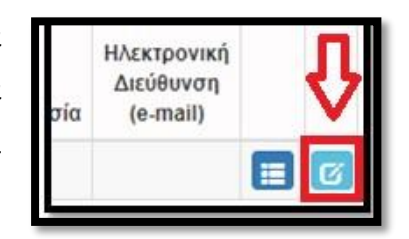

Ενέργειες/Actio **O** Endcoy

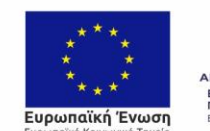

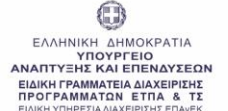

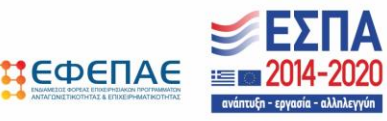

*Να σημειωθεί εδώ ότι για τις υπόλοιπες καρτέλες τη φόρμας ηλεκτρονικής υποβολής, με τον ίδιο τρόπο (με την επιλογή του παραπάνω κουμπιού) ή με την επιλογή του πράσινου «σταυρού» (βλ. δίπλα) γίνεται η ενεργοποίηση της επεξεργασίας των καρτελών αλλά και τυχόν διόρθωση ή συμπλήρωση ελλειπόντων στοιχείων. Δηλαδή αν θέλουμε να επιστρέψουμε σε μια καρτέλα για να συμπληρώσουμε κάτι που ξεχάσαμε ή για να διορθώσουμε κάποιο λάθος που κάναμε επιλέγουμε το πιο πάνω εικονιζόμενο κουμπί.* 

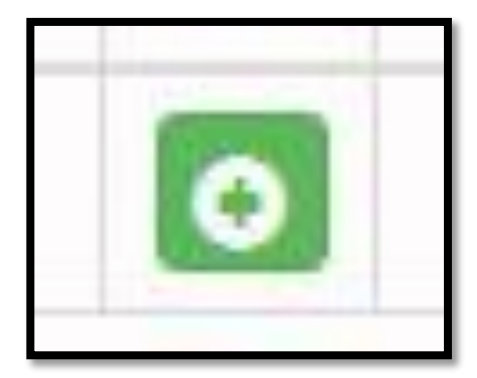

Στην παρακάτω εικόνα καλούμαστε να συμπληρώσουμε τα Γενικά Στοιχεία του Δικαιούχου, δηλαδή της υποβάλλουσας επιχείρησης.

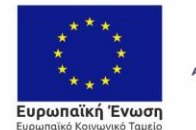

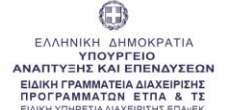

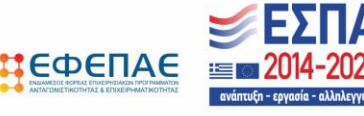

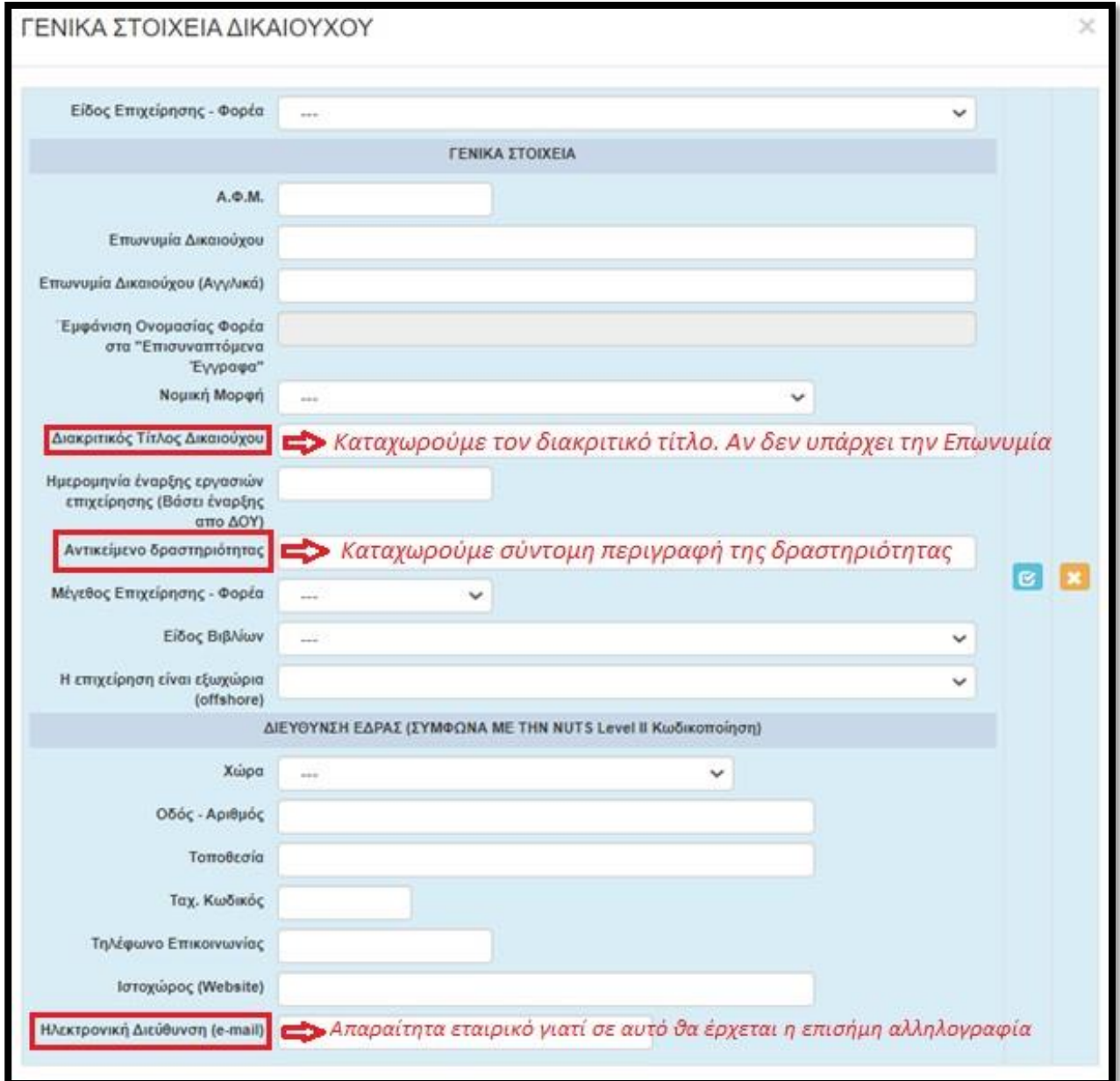

*Στο σημείο αυτό να σημειωθεί, ότι για τις υπόλοιπες καρτέλες τη φόρμας ηλεκτρονικής υποβολής, σε όποιο πεδίο εμφανίζεται το εικονιζόμενο στην διπλανή εικόνα σύμβολο, σημαίνει πως δεν καταχωρούμε πληκτρολογώντας, αλλά η καταχώρηση γίνεται από λίστα η οποία εμφανίζεται επιλέγοντας το σύμβολο.*

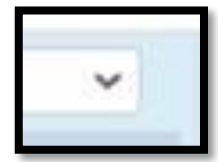

*Επίσης δίπλα σε κάποια πεδία με το προαναφερθέν σύμβολο, υπάρχει ένα επιπλέον πεδίο το οποίο διευκολύνει την αναζήτηση σε μια εκτεταμένη λίστα από την οποία θα πρέπει να επιλέξουμε συγκεκριμένη εγγραφή. Οι λίστες αυτές είναι σημαντικές και προς αποφυγή εκ παραδρομής λαθών θα πρέπει να δίνεται η* 

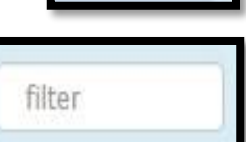

*δέουσα προσοχή στην καταχώρηση. Το «φίλτρο» λειτουργεί ως εξής: πληκτρολογώντας σε αυτό μερικά γράμματα (ή σύμβολα) από την καταχώρηση που ψάχνουμε, μειώνει τον αριθμό των καταχωρήσεων σε αυτές που περιέχουν τη καταχωρημένη τιμή στο «φίλτρο». Δες την παρακάτω εικόνα ως παράδειγμα.*

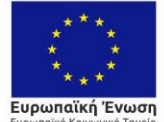

 $\bigcirc$ EAAHNIKH AHMOKPATIA<br>YIOYPEEIO<br>ANAITTYEHE KAI ERENAYEEON ΕΙΔΙΚΗ ΓΡΑΜΜΑΤΕΙΑ ΔΙΑΧΕΙΡΙΣΗΣ<br>ΠΡΟΓΡΑΜΜΑΤΩΝ ΕΤΠΑ & ΤΣ

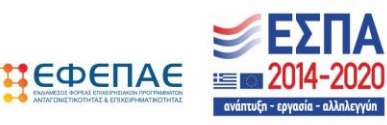

#### **Εγχειρίδιο Υποβολής στο ΠΣΚΕ Πρότασης στην Δράση: «Επιχορήγηση Αυτοαπασχολούμενων Δικηγόρων»**

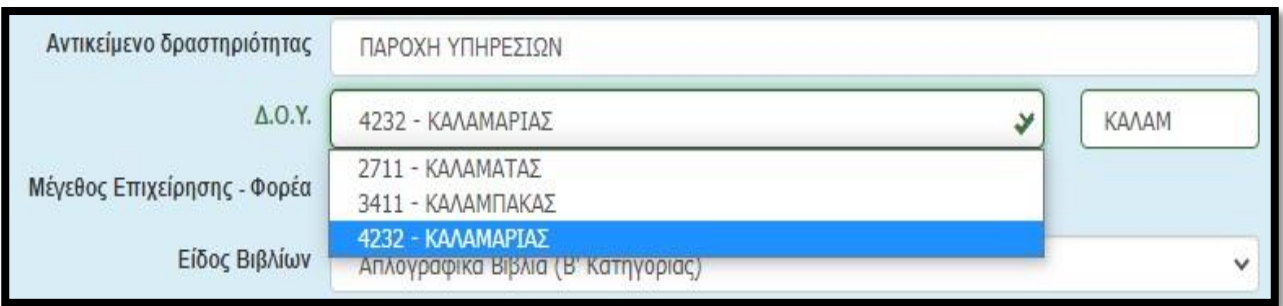

*Δεν ξεχνάμε να κάνουμε αποθήκευση επιλέγοντας το κουμπί που βρίσκεται στην πάνω δεξιά γωνία κάθε οθόνης της ηλεκτρονικής φόρμας υποβολής, διότι μετά από μικρή διάρκεια αδράνειας το ΠΣΚΕ μας «αποσυνδέει».* 

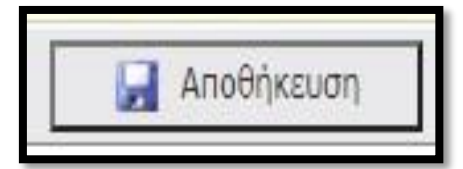

#### ΒΗΜΑ 4

Αφού έχουμε ολοκληρώσει την καταχώρηση όλων των πεδίων κάνουμε αποθήκευση επιλέγοντας το κουμπί που βρίσκεται στην πάνω δεξιά γωνία κάθε οθόνης και επιλέγουμε την επόμενη καρτέλα [1.2 Στοιχεία Εκπροσώπων]. Εμφανίζεται η κάτωθι καρτέλα :

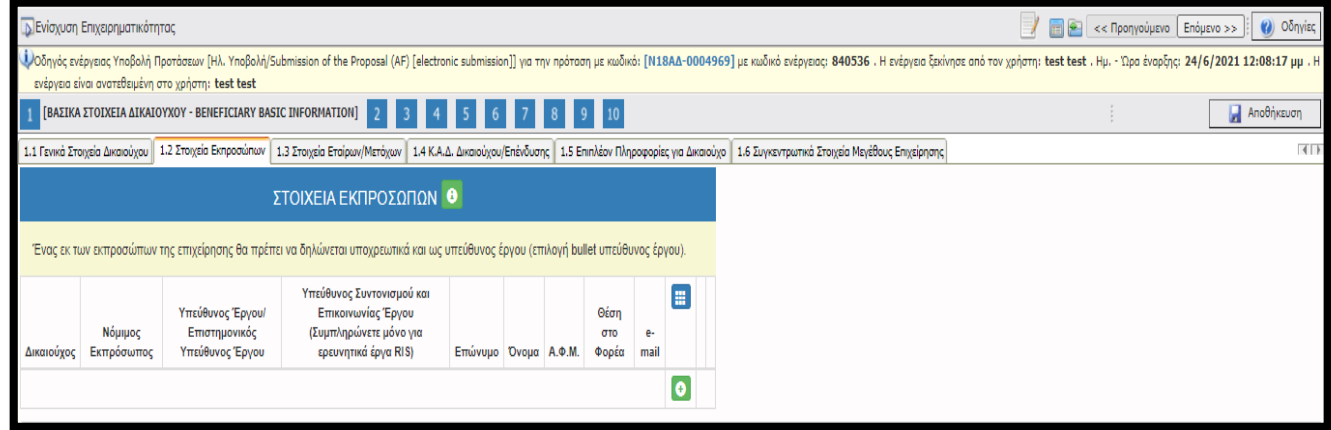

Επιλέγοντας τον πράσινο σταυρό εμφανίζεται η παρακάτω φόρμα για συμπλήρωση

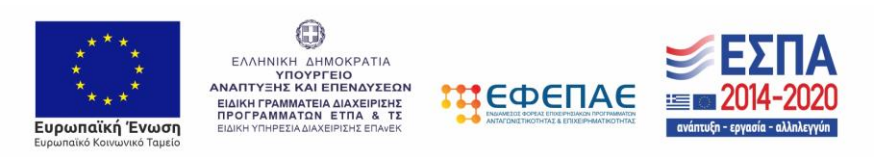

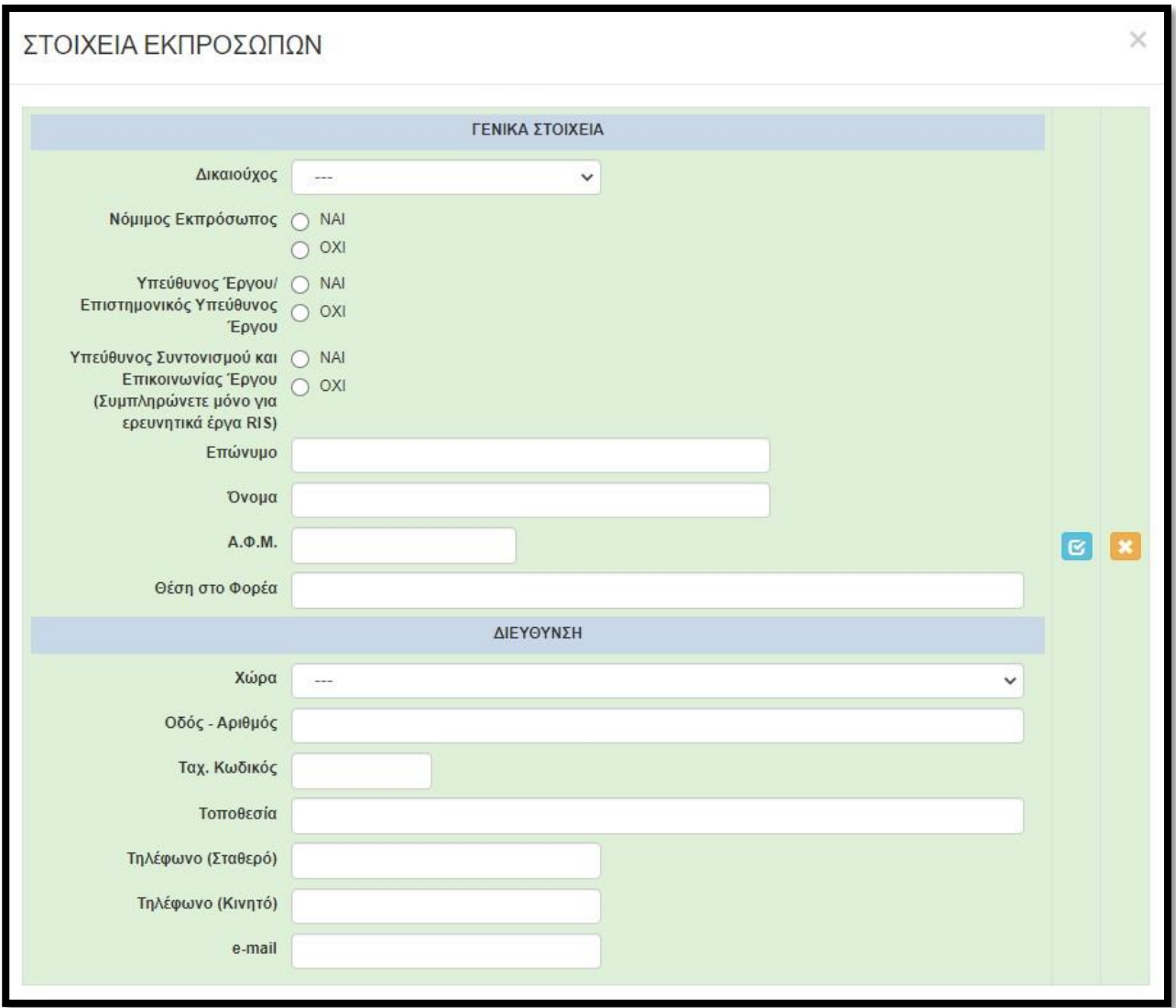

Σε αυτή την καρτέλα μπορούμε να καταχωρήσουμε περισσότερους από έναν εκπροσώπους με την ίδια διαδικασία. Δηλαδή αφού ολοκληρώσουμε τη συμπλήρωση των πεδίων, επιλέγουμε το γαλάζιο κουμπί (update) με το οποίο αποθηκεύει τις καταχωρήσεις, κλείνει το παράθυρο και επιστρέφει στο προηγούμενο παράθυρο. Σε αυτή την καρτέλα θα πρέπει υποχρεωτικά να

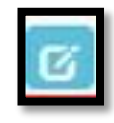

δηλωθεί κάποιος Νόμιμος Εκπρόσωπος και κάποιος ως Υπεύθυνος Έργου (δύναται να είναι το ίδιο πρόσωπο) επιλέγοντας τις αντίστοιχες επιλογές. Στην επιλογή «Υπεύθυνος Συντονισμού και Επικοινωνίας Έργου Συμπληρώνετε μόνο για ερευνητικά έργα RIS» **ΔΕΝ** συμπληρώνουμε κάτι.

# ΒΗΜΑ 5

Αφού έχουμε ολοκληρώσει την καταχώρηση όλων των πεδίων στην 1.2 κάνουμε αποθήκευση και επιλέγουμε την επόμενη καρτέλα [1.3 Στοιχεία Εταίρων/Μετόχων]. Εμφανίζεται η κάτωθι καρτέλα προς

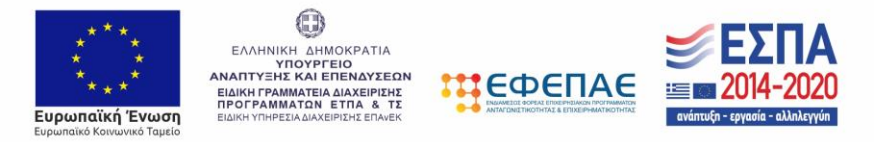

συμπλήρωση, στην οποία υποχρεωτικά πρέπει να καταχωρήσουμε τουλάχιστον μια εγγραφή, ακόμα και σε περίπτωση ατομικής επιχείρησης (καταχωρούμε τον ιδιοκτήτη).

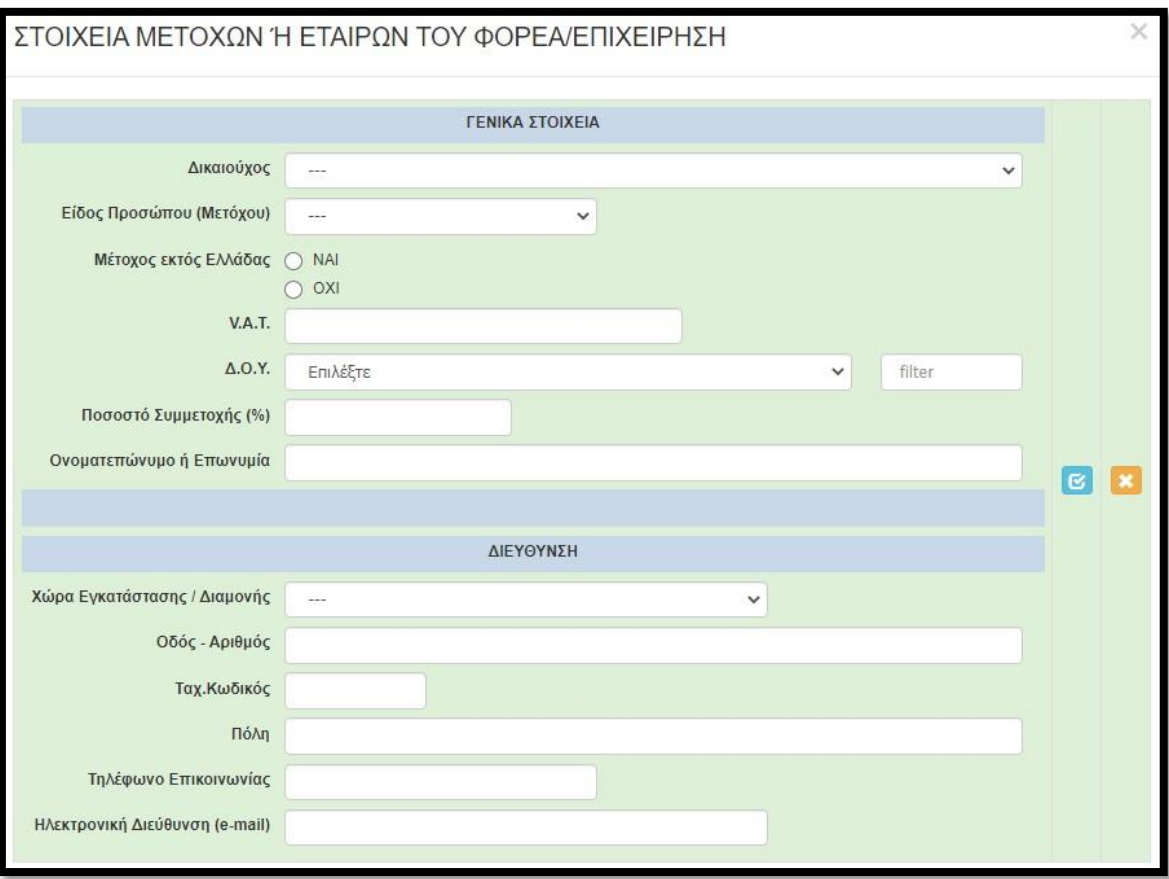

# ΒΗΜΑ 6

Αφού έχουμε ολοκληρώσει την καταχώρηση όλων των πεδίων στην 1.3 κάνουμε αποθήκευση και επιλέγουμε την επόμενη καρτέλα [1.4 Κ.Α.Δ. Δικαιούχου/Επένδυσης]. Εμφανίζεται η κάτωθι καρτέλα προς συμπλήρωση:

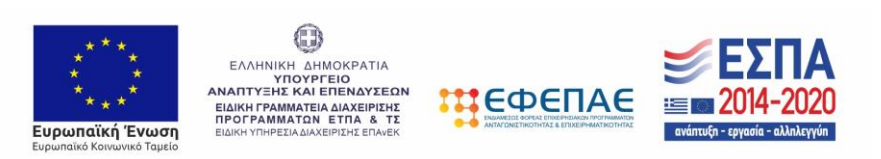

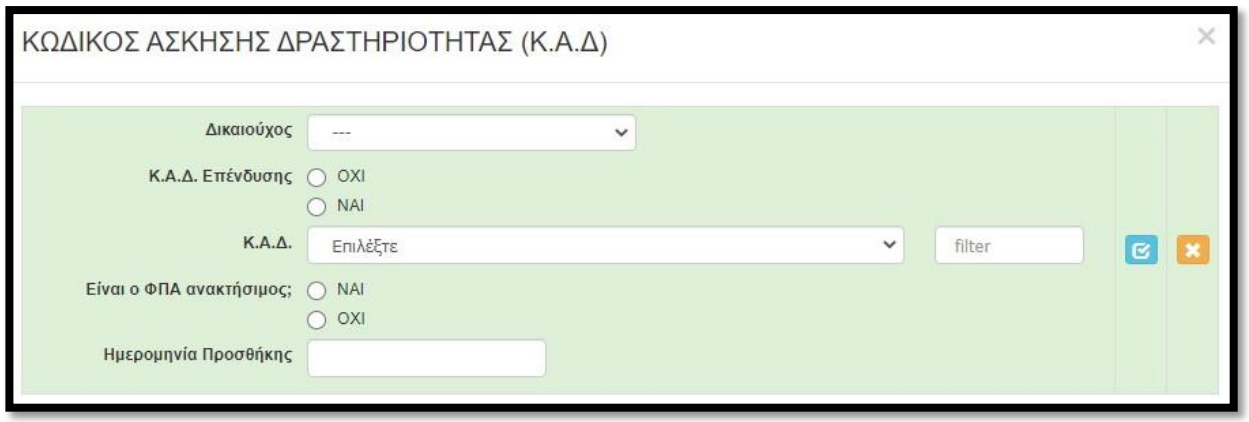

Στην παραπάνω καρτέλα, για την συγκεκριμένη δράση, καταχωρούμε **ΜΟΝΟ** τον κύριο επιλέξιμο ΚΑΔ, όπως αυτός εμφανίζεται στην πρόσφατη κατάσταση ενεργών δραστηριοτήτων ( ΚΑΔ) της επιχείρησης ή και στο έντυπο Ε3 του 2019 και συγκεκριμένα στο πεδίο 021 για τις επιχειρήσεις με ημερομηνία έναρξης πριν την 01/01/2020, εφόσον είναι ίδιος με αυτόν που εμφανίζεται στην πρόσφατη κατάσταση ενεργών δραστηριοτήτων (ΚΑΔ) της επιχείρησης. Για τις επιχειρήσεις που έχουν κάνει έναρξη εντός του 2020 καταχωρούμε τον κύριο ΚΑΔ σύμφωνα με την Πρόσφατη Κατάσταση ενεργών δραστηριοτήτων (ΚΑΔ) της επιχείρησης.

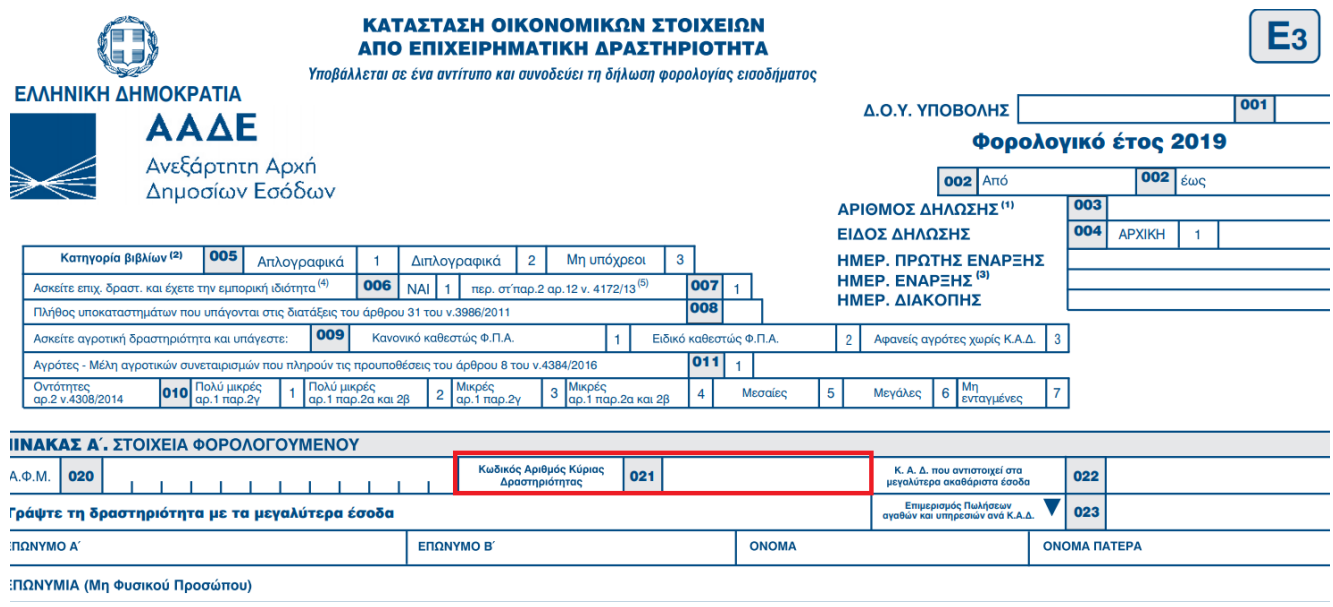

Εφιστούμε την προσοχή στην ερώτηση «Είναι ο ΦΠΑ ανακτήσιμος;». Επιλέγουμε ΝΑΙ όταν η επιχείρηση υπάγεται σε καθεστώς ΦΠΑ. Επιλέγουμε ΟΧΙ όταν η επιχείρηση ΔΕΝ υπάγεται σε καθεστώς ΦΠΑ **(ΌΧΙ Η΄ΑΠΑΛΛΑΣΣΩΜΕΝΩΝ**). Αυτό μπορούμε να το διαπιστώσουμε από την Προσωποποιημένη Πληροφόρηση του TaxisNet (βλέπε επόμενη εικόνα).

Την ημερομηνία προσθήκης (δηλαδή έναρξης του ΚΑΔ) μπορούμε να την βρούμε στην Προσωποποιημένη Πληροφόρηση από το Taxisnet, όπως φαίνεται στην παρακάτω εικόνα.

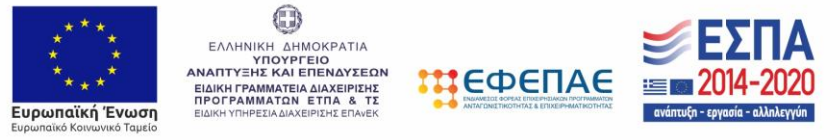

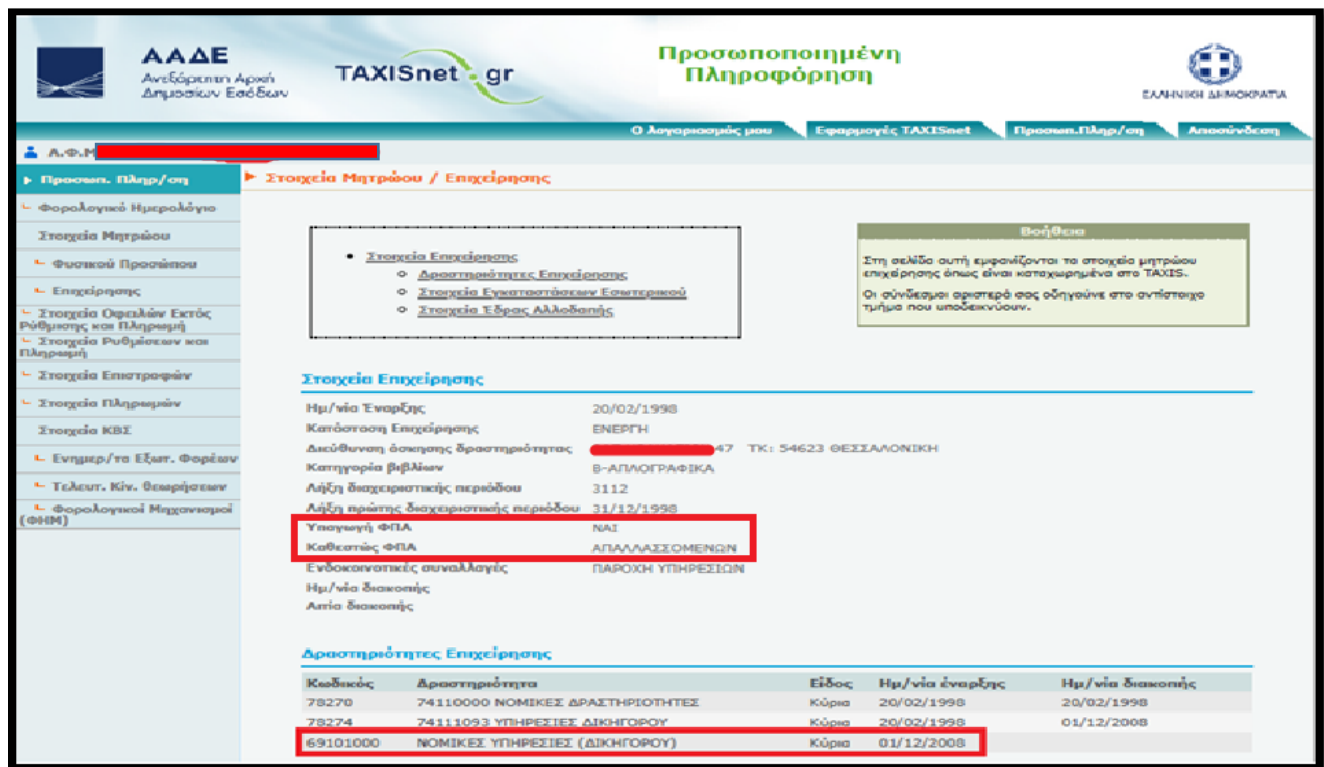

# **BHMA7**

**Επισημαίνονται τα κάτωθι:** 

[Επιπλέον Πληροφορίες για Δικαιούχο] ΔΕΝ χρειάζεται συμπλήρωση οπότε προχωράμε απευθείας στην καρτέλα 1.6 [Συγκεντρωτικά Στοιχεία Μεγέθους Επιχείρησης].

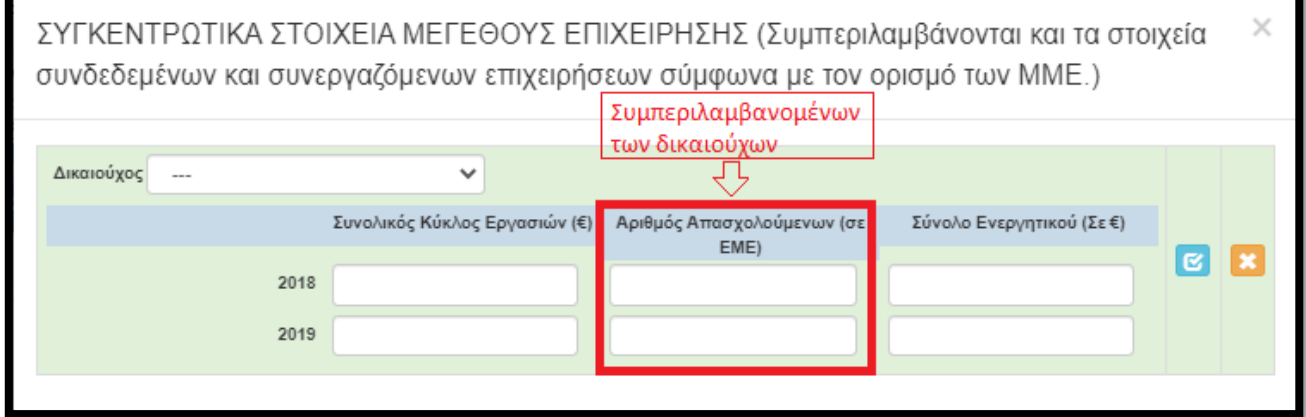

Στην εν λόγω καρτέλα συμπληρώνουμε τα στοιχεία μεγέθους της επιχείρησης σύμφωνα με τα οριζόμενα στο ΠΑΡΑΡΤΗΜΑ ΙΙI: ΟΡΙΣΜΟΣ ΜΜΕ ΚΑΙ ΥΠΟΔΕΙΓΜΑ ΔΗΛΩΣΗΣ ΣΧΕΤΙΚΑ ΜΕ ΤΑ ΣΤΟΙΧΕΙΑ ΠΟΥ ΑΦΟΡΟΥΝ ΤΗΝ ΙΔΙΟΤΗΤΑ ΜΜΕ ΜΙΑΣ ΕΠΙΧΕΙΡΗΣΗΣ.

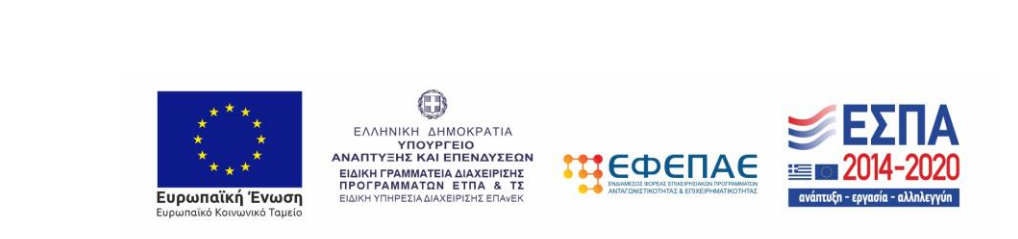

- **Στα στοιχεία του παραπάνω πίνακα συμπληρώνονται ΑΘΡΟΙΣΤΙΚΑ τα στοιχεία της αιτούσας και των επιχειρήσεων που είναι συνδεδεμένη με αυτή.**
- **Στον Αριθμό Απασχολούμενων (σε ΕΜΕ), για το μέγεθος συμπεριλαμβάνεται και ο δικαιούχος.**
- **Στο Σύνολο Ενεργητικού (Σε €) για όποια επιχείρηση τηρεί Απλογραφικά Βιβλία συμπληρώνουμε 0.**

Με την συμπλήρωση της παραπάνω καρτέλας έχουμε ολοκληρώσει την καταχώρηση των καρτελών της 1ης ενότητας

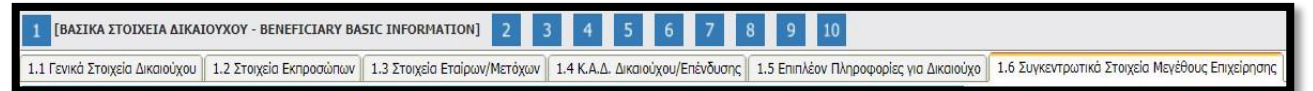

#### και προχωράμε στην 2<sup>η</sup>

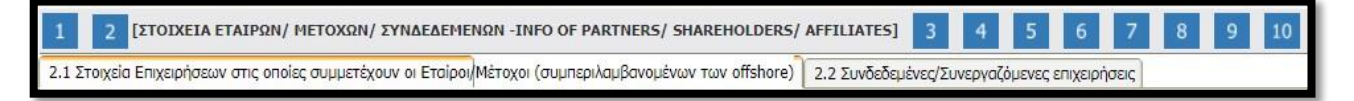

Την ίδια διαδικασία ακολουθούμε για όλες τις ενότητες (συνολικά 10). Δηλαδή συμπληρώνουμε με την σειρά (με την σειρά γιατί πολλές καρτέλες αντλούν δεδομένα από προηγούμενες) όλες τις καρτέλες σε όλες τις ενότητες, μέχρι που να φτάσουμε στην ενότητα 10 στην οποία μετά από έλεγχο ορθότητας, υποβάλλουμε την πρόταση.

#### ΒΗΜΑ 8

Στην επόμενη καρτέλα [2.1 Στοιχεία Επιχειρήσεων στις οποίες συμμετέχουν οι Εταίροι/Μέτοχοι (συμπεριλαμβανομένων των offshore)] καλούμαστε να καταχωρήσουμε τις επιχειρήσεις στις οποίες συμμετέχουν οι ιδιοκτήτες της αιτούσας.

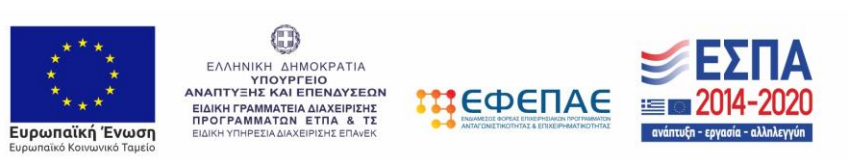

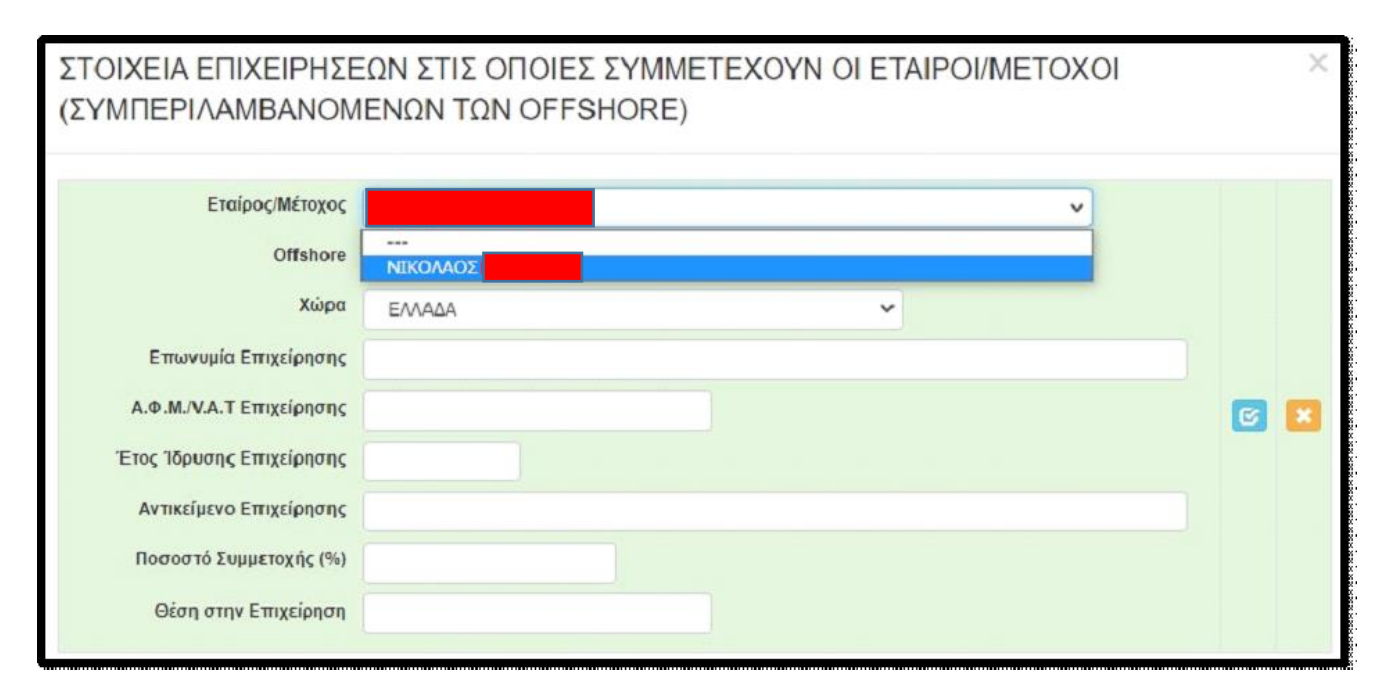

Όπως θα αντιληφθείτε, στην αρχική λίστα (Εταίρος/Μέτοχος) εμφανίζονται/μπορούμε να επιλέξουμε ΜΟΝΟ όσα πρόσωπα (φυσικά) έχουμε καταχωρήσει στην καρτέλα 1.3 [Στοιχεία Εταίρων/Μετόχων]. Αφού επιλέξουμε το πρόσωπο, στην συνέχεια καταχωρούμε τα στοιχεία της «άλλης» επιχείρησης (όχι της αιτούσας) στην οποία συμμετέχει. Επαναλαμβάνουμε την διαδικασία για όλες τις επιχειρήσεις στις οποίες συμμετέχει. Αυτονόητο είναι πως η εν λόγω καρτέλα **ΔΕΝ απαιτείται** να συμπληρωθεί εφόσον ο ιδιοκτήτης ΔΕΝ συμμετέχει σε κάποια άλλη επιχείρηση.

## ΒΗΜΑ 9

Στην επόμενη καρτέλα [2.2 Συνδεδεμένες/Συνεργαζόμενες επιχειρήσεις] καλούμαστε να καταχωρήσουμε τις επιχειρήσεις οι οποίες είναι συνδεδεμένες ή συνεργαζόμενες με την αιτούσα. Δηλαδή:

- την/τις επιχειρήσεις στις οποίες συμμετέχει στην εταιρική/μετοχική της σύνθεση η αιτούσα
- την/τις επιχειρήσεις οι οποίες είναι εταίροι/μέτοχοι στην αιτούσα.

Για περισσότερες πληροφορίες συμβουλευτείτε τον Οδηγό ΜΜΕ τον οποίο μπορείτε να βρείτε εδώ: https://ec.europa.eu/docsroom/documents/15582/attachments/1/translations/el/renditions/pdf

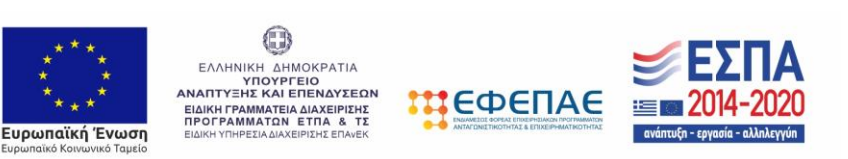

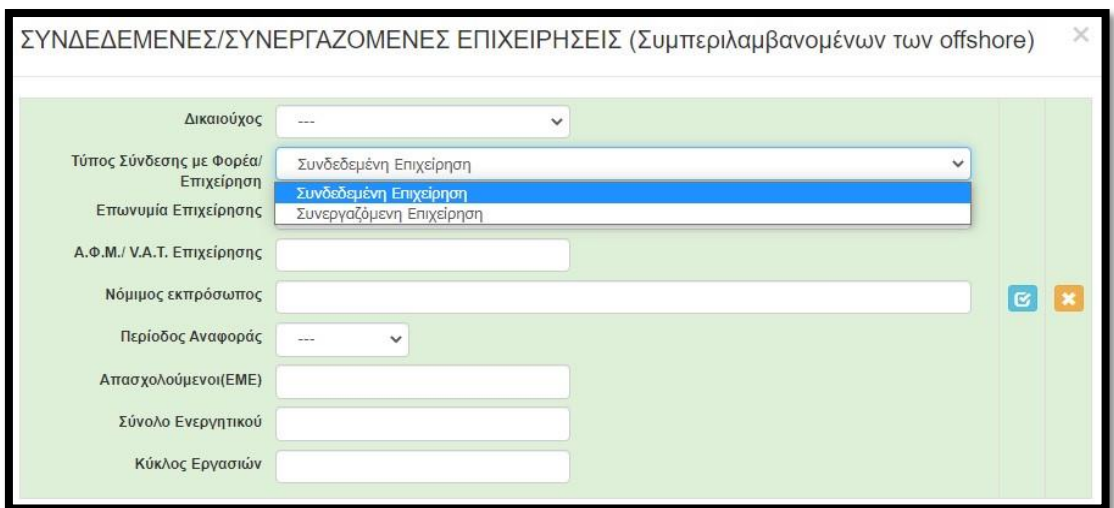

Περνάμε στην επόμενη ενότητα, 3 [ΣΤΟΙΧΕΙΑ ΣΩΡΕΥΣΗΣ ΚΡΑΤΙΚΩΝ ΕΝΙΣΧΥΣΕΩΝ (DE MINIMIS) - FORMER GRANTS (DE MINIMIS)] στην οποία συμπληρώνουμε (**εφόσον υπάρχουν ενισχύσεις**) τις πρώτες τέσσερις καρτέλες ήτοι 3.1, 3.2, 3.3, 3.4 ενώ η καρτέλα 3.5 δεν απαιτείται συμπλήρωση.

Στην παρακάτω καρτέλα 3.1 καλούμαστε να καταγράψουμε τις ενισχύσεις που αιτήθηκε, εγκρίθηκε ή έλαβε η αιτούσα βάσει των Κρατικών Ενισχύσεων ήσσονος σημασίας (De Minimis).

Επισημαίνεται ότι τα ίδια στοιχεία δηλώνονται και στο Β ΥΠΟΔΕΙΓΜΑ ΔΗΛΩΣΗΣ ΣΩΡΕΥΣΗΣ οπότε θα πρέπει τα στοιχεία να είναι τα ίδια.

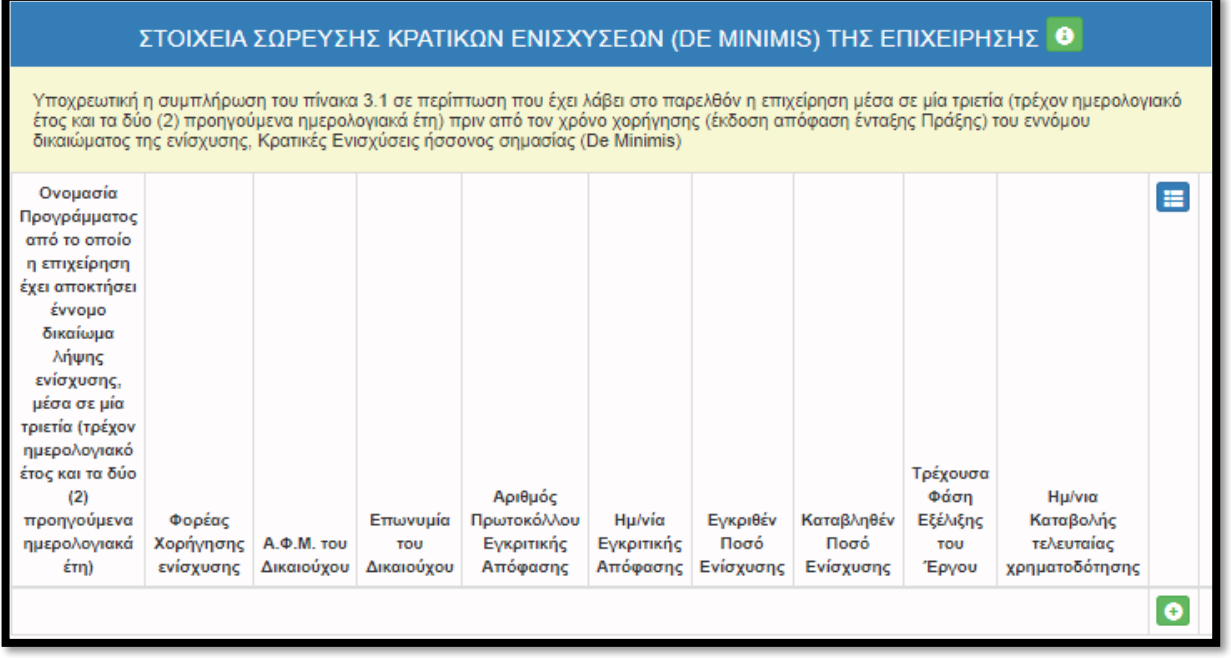

Στην καρτέλα 3.2 καλούμαστε να καταγράψουμε τις ενισχύσεις που αιτήθηκε, εγκρίθηκε ή έλαβε η αιτούσα βάσει των Κρατικών Ενισχύσεων μη ήσσονος σημασίας.

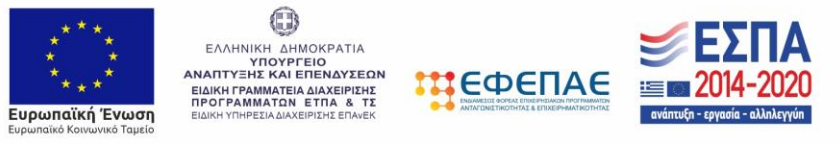

Στην καρτέλα 3.3 καλούμαστε να καταγράψουμε τις ενισχύσεις που αιτήθηκαν, εγκρίθηκαν ή έλαβαν οι συνδεδεμένες με αυτή επιχειρήσεις (η ενιαία επιχείρηση δηλαδή) βάσει των Κρατικών Ενισχύσεων ήσσονος σημασίας (De Minimis). Επαναλαμβάνουμε την καταχώρηση για όσες αιτήσεις/ενισχύσεις εγκρίθηκαν ή έλαβαν οι συνδεδεμένες με αυτή επιχειρήσεις (η ενιαία επιχείρηση δηλαδή). Επισημαίνεται ότι τα ίδια στοιχεία δηλώνονται και στο Β ΥΠΟΔΕΙΓΜΑ ΔΗΛΩΣΗΣ ΣΩΡΕΥΣΗΣ οπότε θα πρέπει τα στοιχεία να είναι τα ίδια.

Στην καρτέλα 3.4 καλούμαστε να καταγράψουμε τις ενισχύσεις που αιτήθηκαν, εγκρίθηκαν ή έλαβαν οι συνδεδεμένες με αυτή επιχειρήσεις (η ενιαία επιχείρηση δηλαδή) βάσει Κρατικών Ενισχύσεων μη ήσσονος σημασίας.

Στην ηλεκτρονική διεύθυνση www.sorefsis.gr και στο πεδίο Ανοικτά δεδομένα καταχωρώντας το Α.Φ.Μ. εμφανίζονται οι ενισχύσεις οι οποίες έχει λάβει έκαστο Α.Φ.Μ.

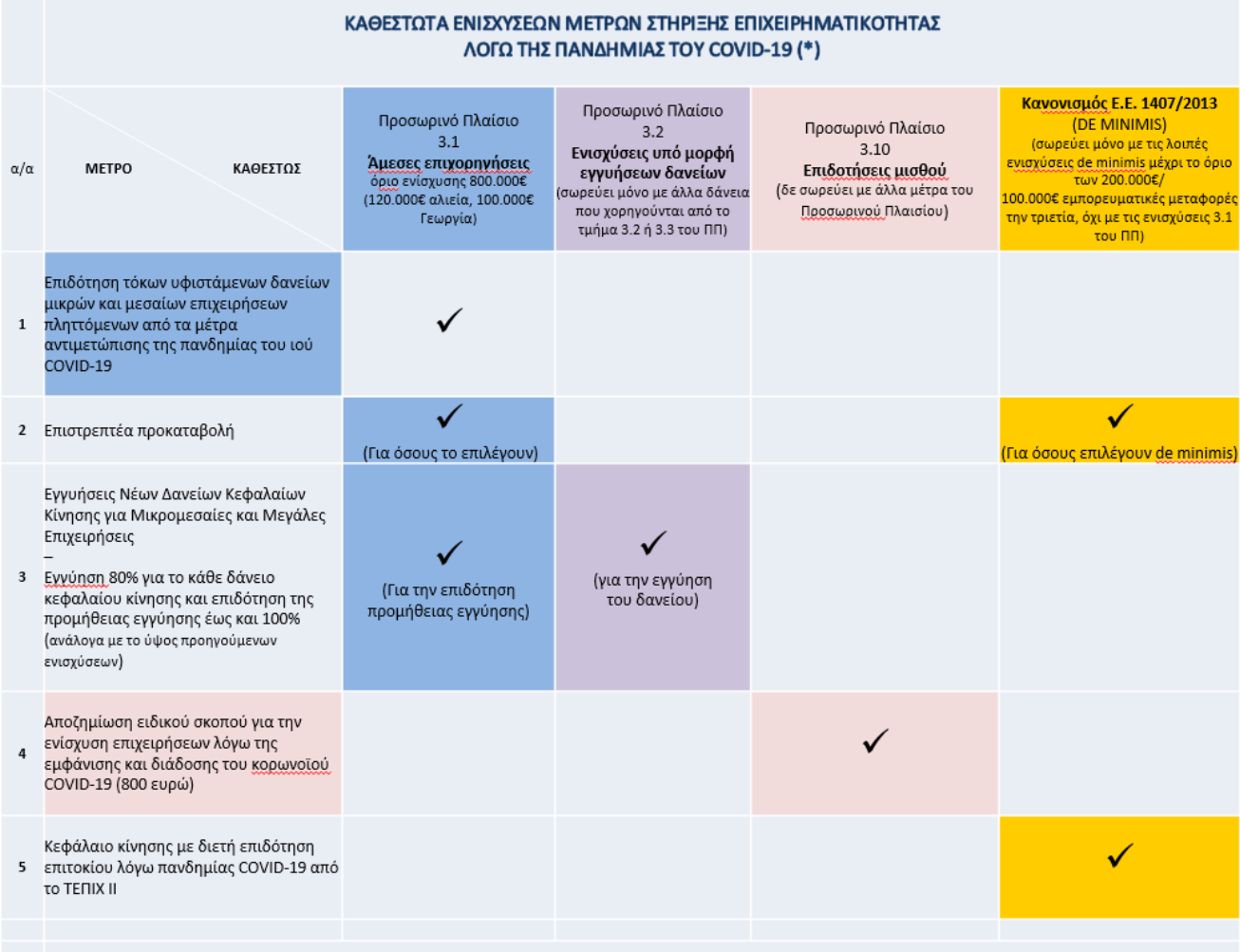

Δεν καταχωρούνται οι ενισχύσεις που έχουν ληφθεί βάσει του **Προσωρινού Πλαισίου.**

(\*) Τα <u>Μέτρ</u>α Ενίσχυσης που είναι στο ίδιο καθεστώς (ίδιο χρωμα στον πίνακα) σωρεύουν μεταξύ τους και μέχρι του ορίου που τίθεται σε κάθε καθεστώς

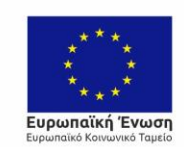

0 ΕΛΛΗΝΙΚΗ ΔΗΜΟΚΡΑΤΙΑ<br>ΥΠΟΥΡΓΕΙΟ<br>ΑΝΑΠΤΥΞΗΣ ΚΑΙ ΕΠΕΝΔΥΣΕΩΝ ΕΙΔΙΚΗ ΓΡΑΜΜΑΤΕΙΑ ΔΙΑΧΕΙΡΙΣΗΣ<br>ΠΡΟΓΡΑΜΜΑΤΩΝ ΕΤΠΑ & ΤΣ

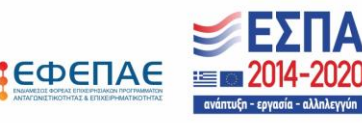

#### **ΠΡΟΣΟΧΗ: Η εν λόγω εφαρμογή δρα συνεπικουρικά στην Υπεύθυνη Δήλωση του ωφελούμενου**

### ΒΗΜΑ 11

Στην επόμενη ενότητα, 4 [ΒΑΣΙΚΑ ΣΤΟΙΧΕΙΑ ΤΑΥΤΟΤΗΤΑΣ ΕΠΕΝΔΥΣΗΣ -/ BASIC INFO OF INVESTMENT IDENTITY] και συγκεκριμένα στην καρτέλα [4.1 Στοιχεία Επένδυσης] καταχωρούμε τα στοιχεία της επένδυσης, σύμφωνα με όσα αναφέρονται στο helptext. Δηλαδή:

- Τίτλος Πράξης: καταχωρούμε «**Ενίσχυση της επιχείρησης 'ΕΠΩΝΥΜΙΑ ΕΠΙΧΕΙΡΗΣΗΣ' που επλήγη από τον Covid-19 μέσω αναβάθμισης της ψηφιακής/ηλεκτρονικής υποδομής της**»
- Τίτλος Πράξης (Αγγλικά): καταχωρούμε **«Support for 'ΕΠΩΝΥΜΙΑ ΕΠΙΧΕΙΡΗΣΗΣ στα Λατινικά' during coronavirus by upgrading its digital / electronic infrastructure»**
- Είδος Επένδυσης: **Άλλο**
- Διάρκεια σε μήνες : **3**

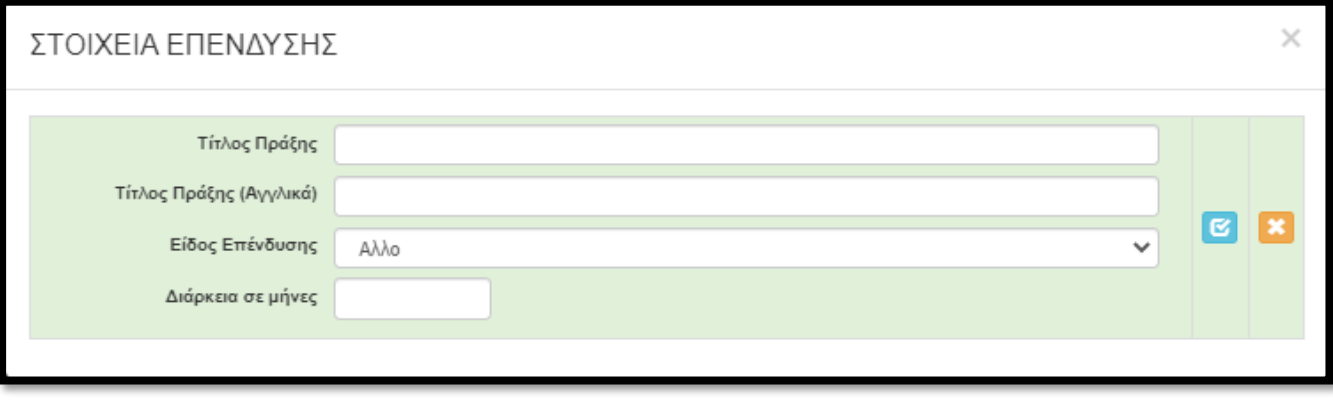

# **BHMA12**

Στην επόμενη καρτέλα [4.2 Τόπος Υλοποίησης], καταχωρούμε όλες τις εγκαταστάσεις της επιχείρησης (έδρα και τυχόν υποκαταστήματα).

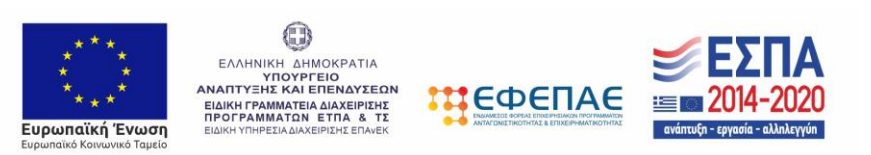

#### **Εγχειρίδιο Υποβολής στο ΠΣΚΕ Πρότασης στην Δράση: «Επιχορήγηση Αυτοαπασχολούμενων Δικηγόρων»**

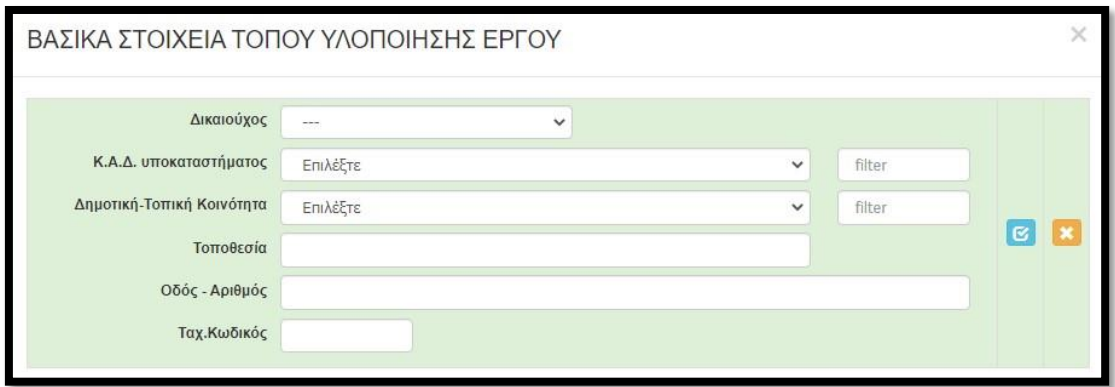

#### ΒΗΜΑ 13

Στην Επόμενη ενότητα αποδεχόμαστε (υποχρεωτικά) την τήρηση των εθνικών και ενωσιακών κανόνων στα σημεία 1,2 και 8 (επιλέγουμε «ΝΑΙ») ενώ στα σημεία 3,5,6 και 7 αν δεν πληρούνται οι συγκεκριμένοι κανόνες επιλέγουμε « ΔΕΝ ΕΦΑΡΜΟΖΕΤΑΙ»

(Βλέπε παρακάτω εικόνα)

Στο πεδίο «Είδος υφιστάμενης υποδομής ΑΜΕΑ που διαθέτει η επιχείρηση ή που πρόκειται να δημιουργηθεί (Περιγραφή)» καταχωρούμε περιληπτικά τις υφιστάμενες υποδομές ΑΜΕΑ (φυσικές ή ηλεκτρονικές) καθώς και όσες σκοπεύουν να υλοποιηθούν/δημιουργηθούν.

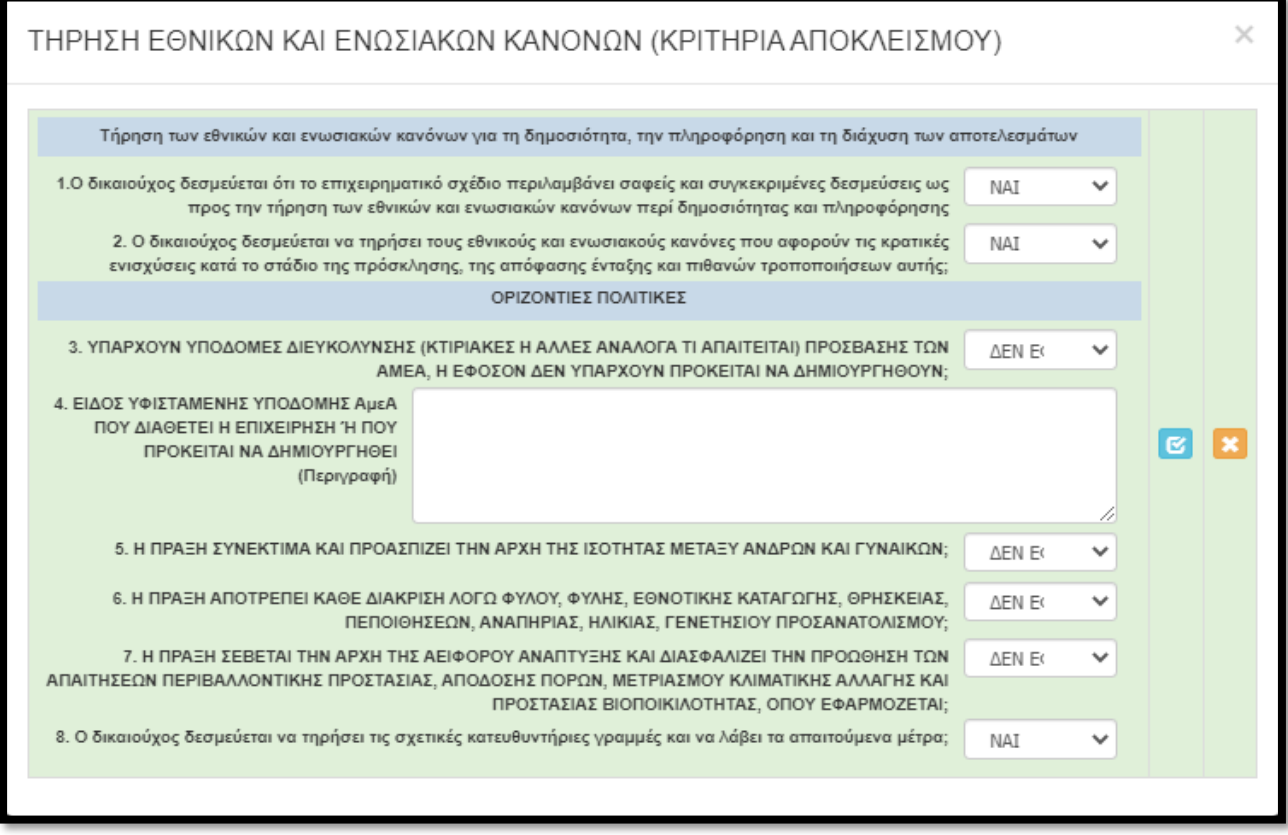

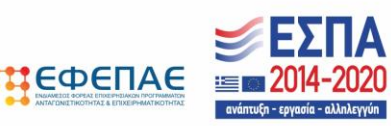

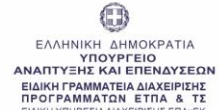

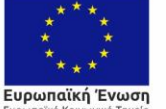

Στην Επόμενη ενότητα 6 [Περιγραφή επιχειρηματικού σχεδίου], στην καρτέλα 6.1 [Φυσικό αντικείμενο] υπάρχουν τα κάτωθι έντεκα (11) πεδία:

- *α. Περιγραφή της προτεινόμενης επένδυσης - Περιγραφή φυσικού αντικειμένου* **(Ψηφιακή αναβάθμιση)**
- *β. Επικοινωνιακή περιγραφή της επένδυσης - Σύντομη περιγραφή* **(Ψηφιακή αναβάθμιση)**
- *γ. Μεθοδολογία υλοποίησης έργου* (Δεν απαιτεί συμπλήρωση)
- *δ. Αναμενόμενα αποτελέσματα* (Δεν απαιτεί συμπλήρωση)
- *ε. Στόχοι της επένδυσης* (Δεν απαιτεί συμπλήρωση)

*στ. Δραστηριότητες επικοινωνίας και δημοσιότητας της επένδυσης* (Δεν απαιτεί συμπλήρωση)

- *ζ. Κρισιμότητα επένδυσης* (Δεν απαιτεί συμπλήρωση)
- *η. Προστιθέμενη αξία επένδυσης* (Δεν απαιτεί συμπλήρωση)
- *θ. Τρόποι επίτευξης στόχων επένδυσης* (Δεν απαιτεί συμπλήρωση)
- *ι. Αναμενόμενα οφέλη από την επένδυση* (Δεν απαιτεί συμπλήρωση)
- *ια. Καταγραφή αριθμού των νέων θέσεων απασχόλησης οι οποίες θα δημιουργηθούν. Οι θέσεις απασχόλησης είναι εξαρτημένης εργασίας και υπολογίζονται σε Ετήσιες Μονάδες* (Δεν απαιτεί συμπλήρωση)

#### Στο α) και στο β) καταχωρούμε «**Ψηφιακή αναβάθμιση**»

Στα επόμενα εννέα (9) πεδία **ΔΕΝ** απαιτείται να γίνει κάποια καταχώριση.

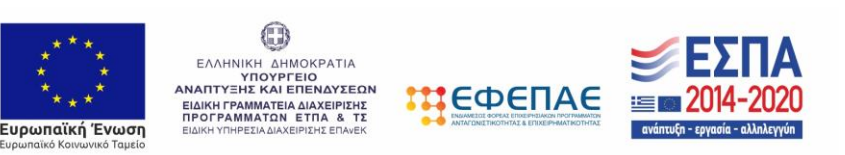

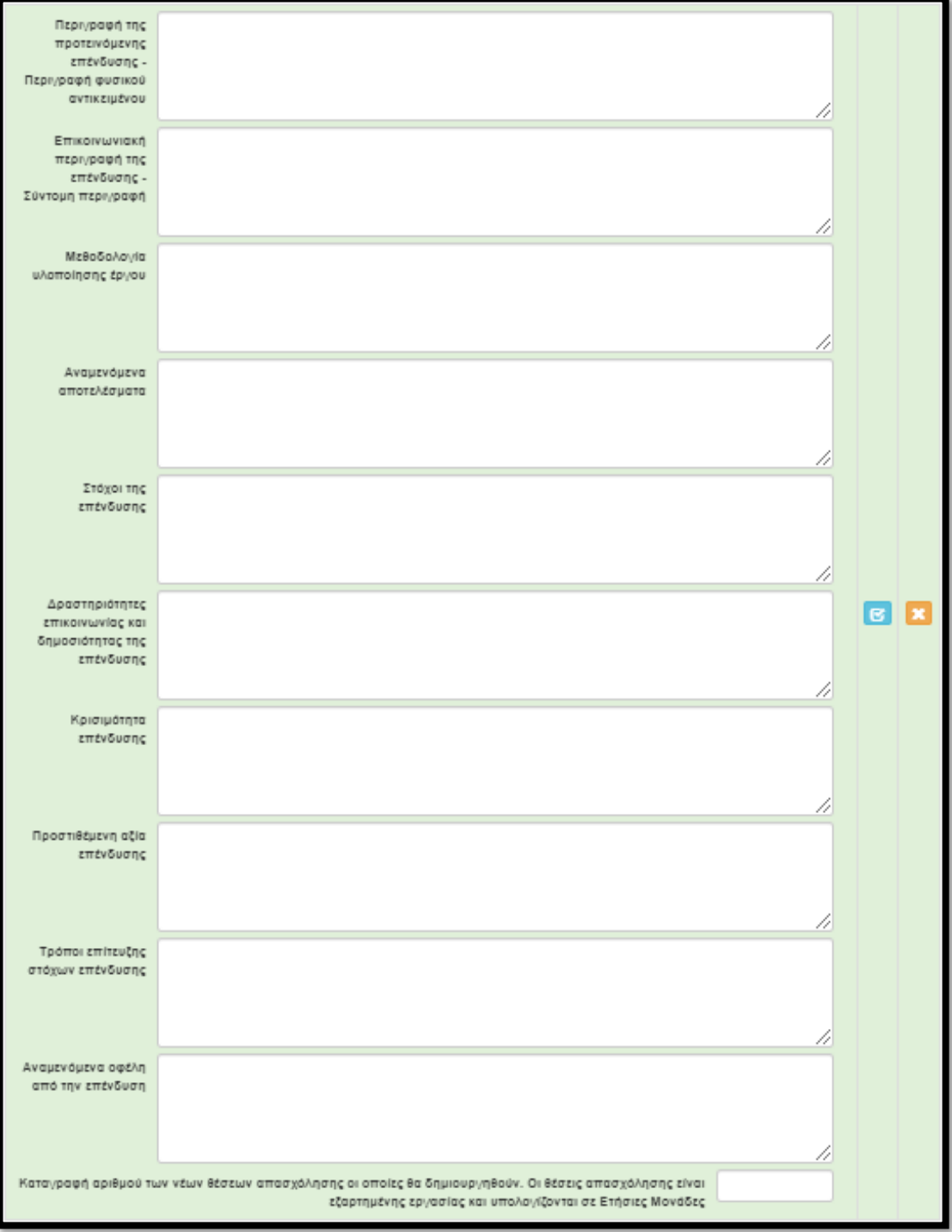

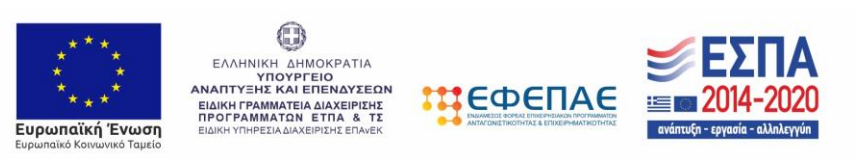

Οι καρτέλες 6.2, 6.3, 6.4, 6.5, 6.7 και 6.8 δεν απαιτούν συμπλήρωση, οπότε περνάμε στην καρτέλα **[6.6 Παράρτημα 1**].

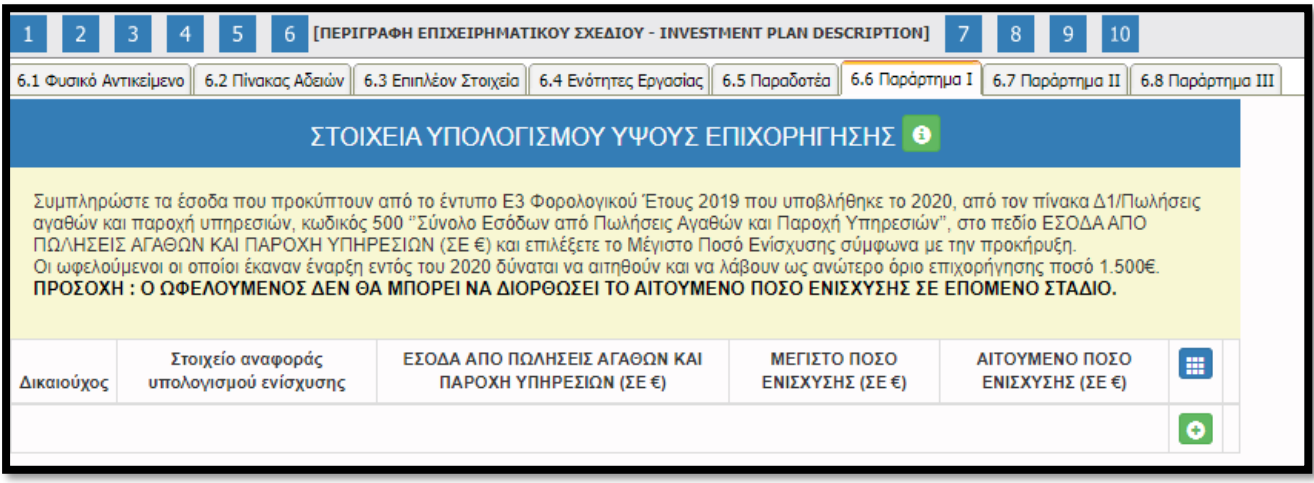

Επιλέγοντας τον πράσινο σταυρό εμφανίζεται το κάτωθι παράθυρο:

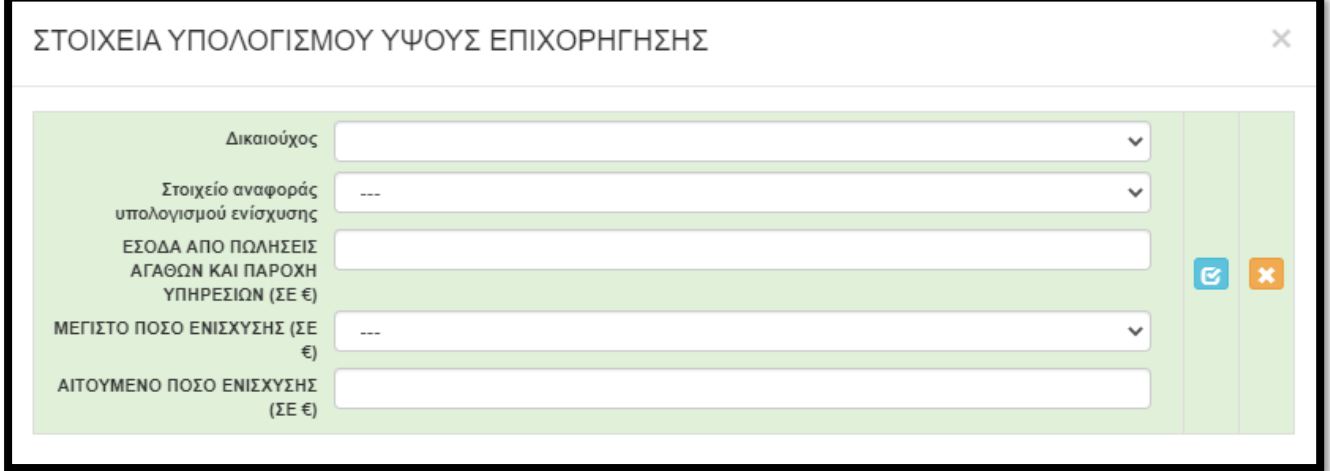

Στο πεδίο «Δικαιούχος» επιλέγουμε τον δικαιούχο της πρότασης.

Στο πεδίο «Στοιχείο αναφοράς υπολογισμού ενίσχυσης» επιλέγουμε σύμφωνα με την ημερομηνία έναρξης της επιχείρησης.

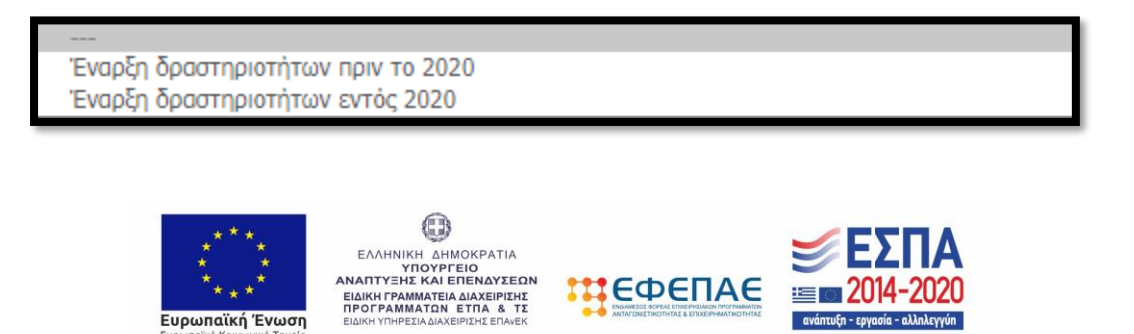

Στο πεδίο «Έσοδα από Πωλήσεις Αγαθών και Παροχή Υπηρεσιών (σε €)» συμπληρώνουμε τα έσοδα που προκύπτουν από το έντυπο Ε3 Φορολογικού Έτους 2019 που υποβλήθηκε το 2020, από τον πίνακα Δ1/Πωλήσεις αγαθών και παροχή υπηρεσιών, **κωδικός 500** .

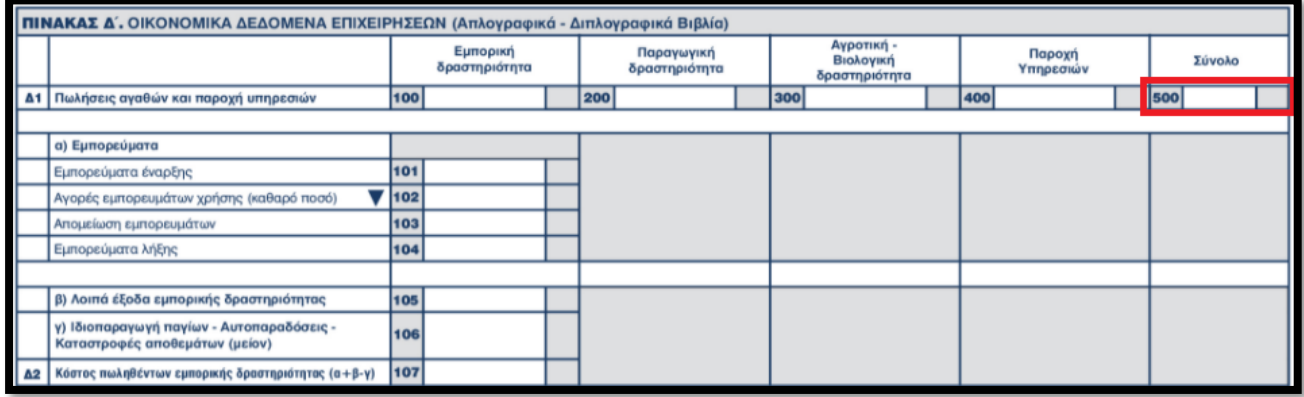

Στο πεδίο «ΜΕΓΙΣΤΟ ΠΟΣΟ ΕΝΙΣΧΥΣΗΣ (ΣΕ €)» επιλέγουμε το ποσό σύμφωνα με τον παρακάτω πίνακα και αναλόγως με τα έσοδα που έχουν δηλωθεί παραπάνω :

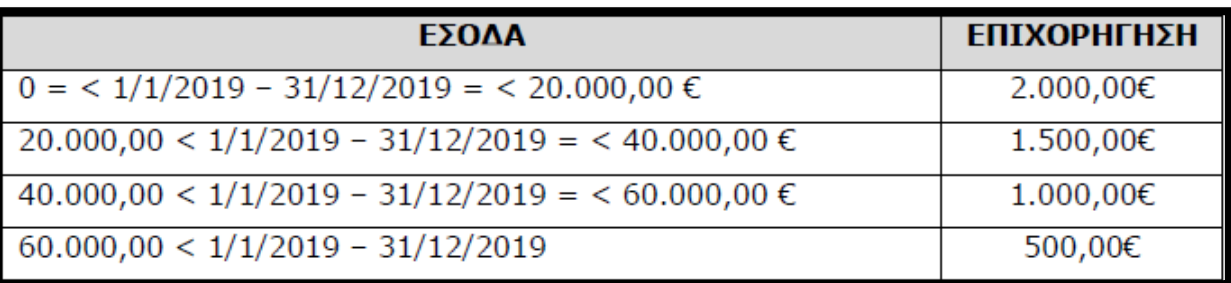

Οι ωφελούμενοι οι οποίοι έκαναν έναρξη εντός του 2020 δύναται να αιτηθούν και να λάβουν ως ανώτερο όριο επιχορήγησης ποσό 1.500€.

Τέλος στο πεδίο «ΑΙΤΟΥΜΕΝΟ ΠΟΣΟ ΕΝΙΣΧΥΣΗΣ (ΣΕ €)» συμπληρώνουμε το ποσό που αιτούμαστε προς ενίσχυση, το οποίο σε κάθε περίπτωση δεν μπορεί να υπερβαίνει το μέγιστο ποσό ενίσχυσης.

## **ΠΡΟΣΟΧΗ : Ο ΩΦΕΛΟΥΜΕΝΟΣ ΔΕΝ ΘΑ ΜΠΟΡΕΙ ΝΑ ΔΙΟΡΘΩΣΕΙ ΤΟ ΑΙΤΟΥΜΕΝΟ ΠΟΣΟ ΕΝΙΣΧΥΣΗΣ ΣΕ ΕΠΟΜΕΝΟ ΣΤΑΔΙΟ.**

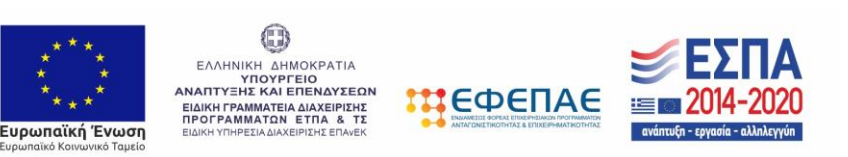

Περνάμε στη επόμενη ενότητα (7 ΟΙΚΟΝΟΜΙΚΟ ΑΝΤΙΚΕΙΜΕΝΟ ΕΡΓΟΥ - INVESTMENT PLAN FINANCES). Στην καρτέλα 7.1 [Πίνακας Δαπανών] καλούμαστε να συμπληρώσουμε τα κάτωθι εικονιζόμενα στοιχεία:

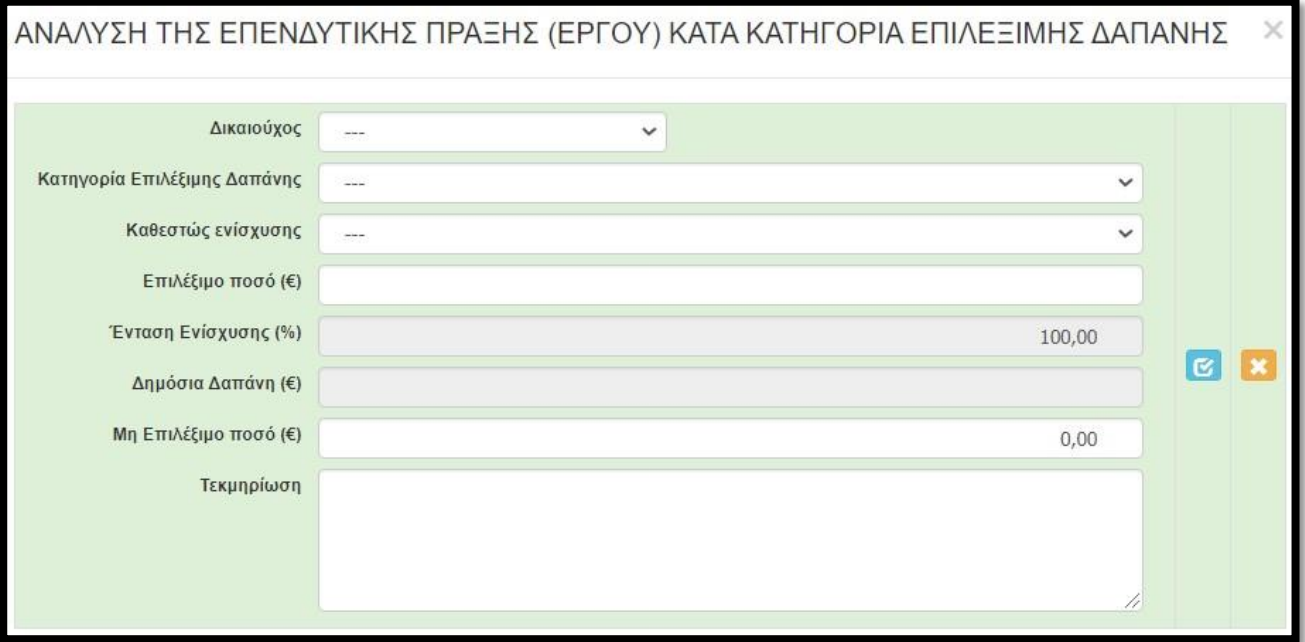

- Στο πεδίο «Δικαιούχος» επιλέγουμε από αναδυόμενη λίστα και υπάρχει μόνο μια επιλογή, η επωνυμία του δικαιούχου.
- Στο πεδίο «Κατηγορία Επιλέξιμης Δαπάνης» μοναδική επιλογή από την λίστα η: 1 Ψηφιακή/ηλεκτρονική αναβάθμιση της υποδομής των γραφείων
- Στο πεδίο «Καθεστώς ενίσχυσης» μοναδική επιλογή από την λίστα η: Κανονισμός (Ε.Ε.) 1407/2013 (de minimis)
- Στο πεδίο «Επιλέξιμο ποσό (€)» καταχωρούμε το πόσο σύμφωνα με το πεδίο ΑΙΤΟΥΜΕΝΟ ΠΟΣΟ ΕΝΙΣΧΥΣΗΣ (ΣΕ €) της καρτέλας 6.6.
- Στο πεδίο «Ένταση Ενίσχυσης (%)» υπάρχει ήδη καταχωρημένο το 100,00 και δεν χρειάζεται να καταχωρήσουμε κάτι (ούτως ή άλλως δεν μπορούμε να το «πειράξουμε»)

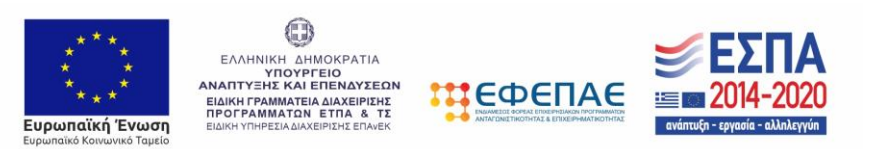

- Η τιμή στο πεδίο «Δημόσια Δαπάνη (€)» υπολογίζεται αυτόματα με την καταχώρηση των ανωτέρω στοιχείων (συγκεκριμένα του πεδίου επιλέξιμο ποσό)
- Την τιμή του πεδίου «Μη Επιλέξιμο ποσό (€)» την αφήνουμε ως έχει (δηλαδή 0,00).
- Στο πεδίο «Τεκμηρίωση» ΔΕΝ χρειάζεται να καταχωρήσουμε κάτι. Μπορούμε να το αφήσουμε κενό.

Η επόμενη καρτέλα που υποχρεωτικά πρέπει να συμπληρώσουμε, είναι η 7.4 [Δείκτες].

- Στα πεδία Άνδρας Γυναίκα ΔΕΝ απαιτείται καταχώρηση τιμών.
- Στον δείκτη 50030 CV30 καταχωρούμε το ίδιο ποσό που καταχωρήθηκε στο πεδίο Δημόσια δαπάνη στην καρτέλα 7.1 [Πίνακας Δαπανών].
- Στον δείκτη 10404 δεν απαιτείται καταχώρηση τιμής
- Στους υπόλοιπους δείκτες καταχωρούμε την τιμή 1.

Μετά την καταχώρηση η καρτέλα θα πρέπει να εμφανίζει την εξής εικόνα:

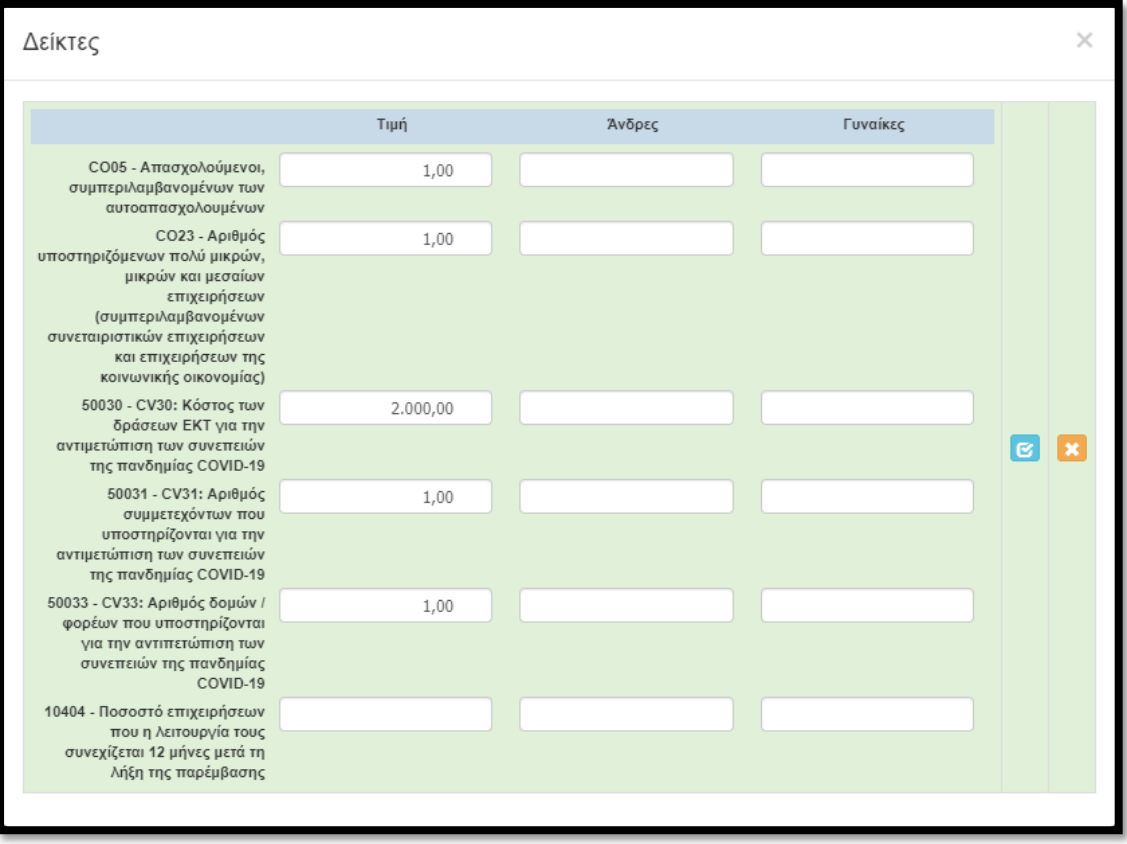

Επιλογή του «γαλάζιου κουμπιού»/αποθήκευση καταχώρησης και ολοκλήρωση καταχωρήσεων στην ενότητα 7.

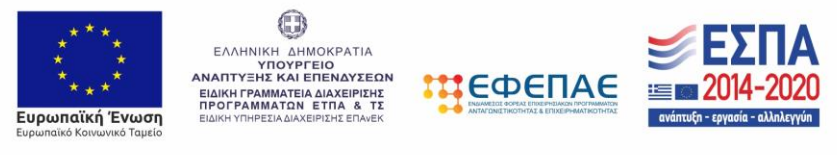

Μεταφερόμαστε στην ενότητα 8 [ΑΠΟΔΟΧΗ ΌΡΩΝ ΚΑΙ ΠΡΟΫΠΟΘΕΣΕΩΝ - ACCEPTANCE OF TERMS AND CONDITIONS], η οποία έχει μόνο μια καρτέλα προς συμπλήρωση και συγκεκριμένα την 8.1 [Αποδοχή Όρων και Προϋποθέσεων]. Αφού διαβάσουμε τα όσα αναφέρονται στο παράθυρο που εμφανίζεται, επιλέγουμε (υποχρεωτικά) ΑΠΟΔΕΧΟΜΑΙ, και επιλέγοντας το «γαλάζιο κουμπί» αποθηκεύουμε την καταχώρηση. Έτσι ολοκληρώθηκε και η καταχώρηση της 8ης ενότητας.

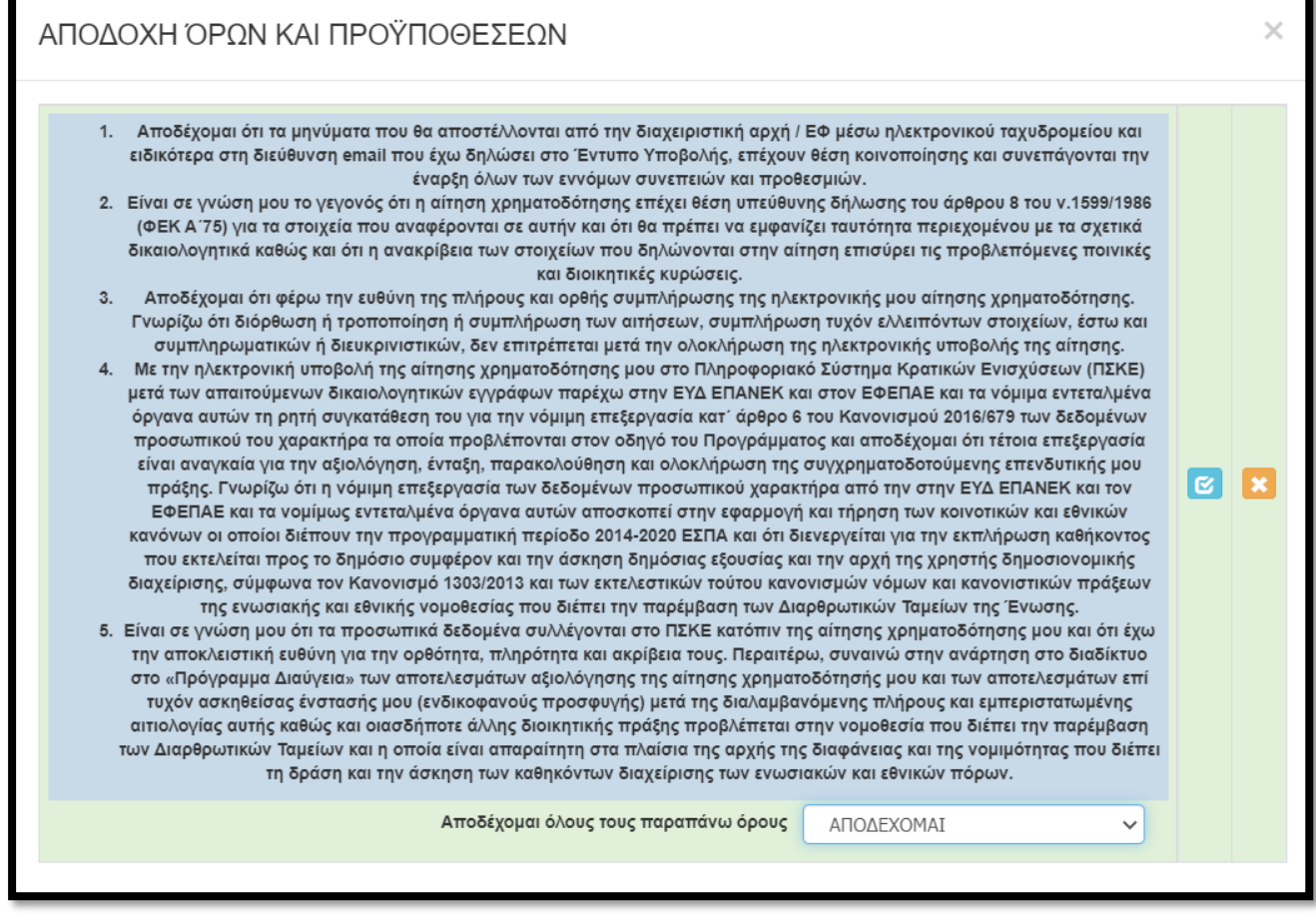

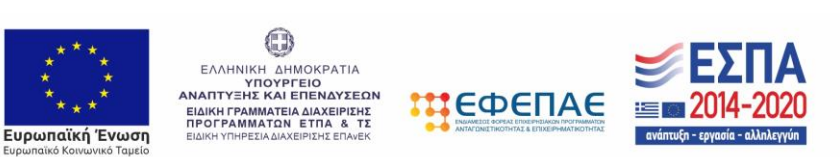

Στην προ-τελευταία ενότητα-καρτέλα 9 [ΣΥΝΗΜΜΕΝΑ ΑΡΧΕΙΑ - ATTACHED DOCUMENTS] καλούμαστε να επισυνάψουμε τα κατά περίπτωση απαιτούμενα δικαιολογητικά που αναφέρονται στο παράρτημα V του οδηγού της δράσης. Όπως επισημαίνεται και στις οδηγίες της καρτέλας (helptext):

- Η υποβολή ελλιπούς ηλεκτρονικού φακέλου υποψηφιότητας από τον δυνητικό δικαιούχο θα έχει ως αποτέλεσμα την απόρριψη του επενδυτικού του σχεδίου. Δηλαδή αν δεν επισυναφθεί π.χ. Ε3 και επειδή ΔΕΝ θα ζητηθούν εκκρεμότητες, η πρόταση θα θεωρηθεί μη πλήρης και θα απορριφθεί.
- Κάθε επισυναπτόμενο αρχείο δεν θα πρέπει να ξεπερνά τα 10ΜΒ, ενώ το σύνολο των αρχείων που θα επισυναφθούν δε θα πρέπει να ξεπερνά τα 50ΜΒ. Σε περίπτωση που τα απαιτούμενα αρχεία ξεπερνούν το μέγιστο όριο των 50ΜΒ, θα πρέπει να επισυνάπτονται σε συμπιεσμένη μορφή (αρχείο .zip).

Και εδώ, επιλέγοντας τον πράσινο σταυρό, επιλέγουμε το αρχείο που θέλουμε να επισυνάψουμε. Τα δύο (2) πρώτα πεδία δεν χρειάζεται να τα «πειράξουμε» (δεν μπορούμε), αφήνουμε τις προεπιλογές. Τα επόμενα δύο πεδία πρέπει να συμπληρωθούν υποχρεωτικά.

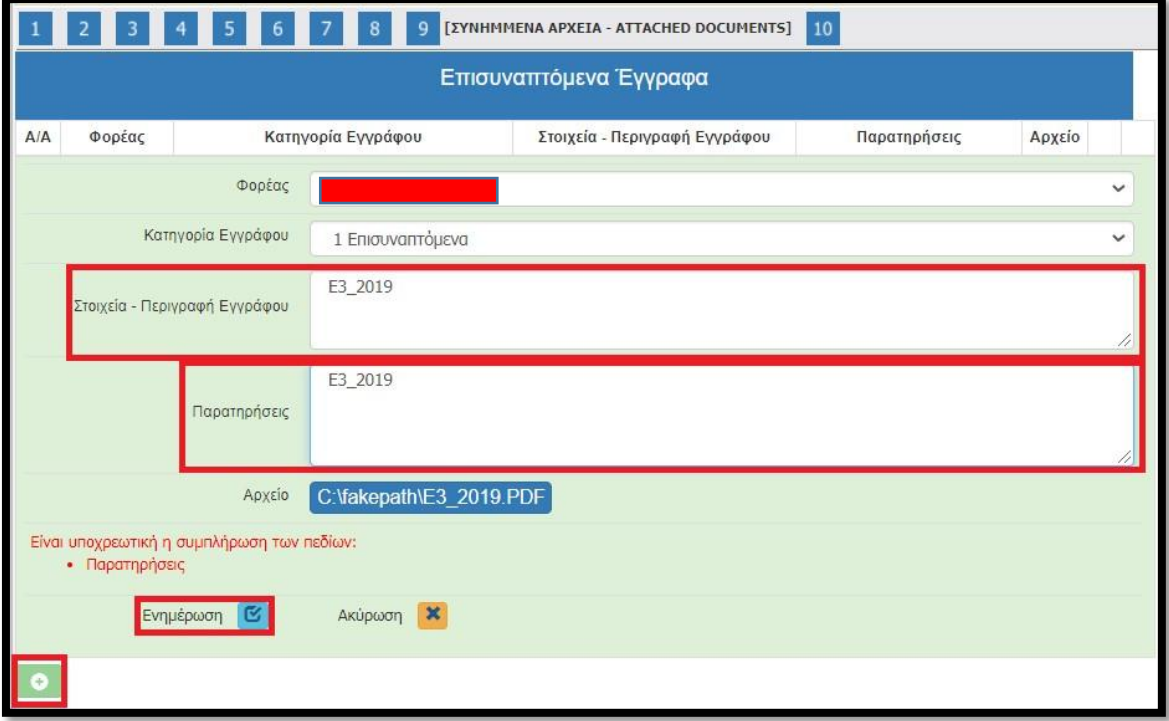

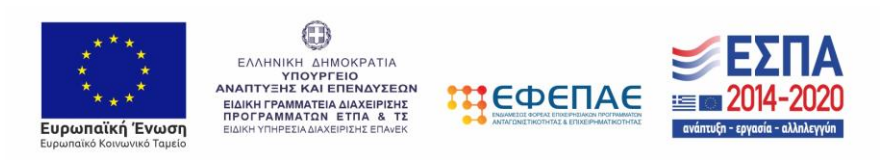

Αφού προβούμε σε όλες τις παραπάνω ενέργειες, επιλέγουμε το «κουμπί» Ενημέρωση και το αρχείο μας επισυνάπτεται στην αίτηση μας. Προς διευκόλυνση όλων παραθέτουμε μια ενδεικτική λίστα με τις καταχωρήσεις στα πεδία Στοιχεία - Περιγραφή Εγγράφου & Παρατηρήσεις.

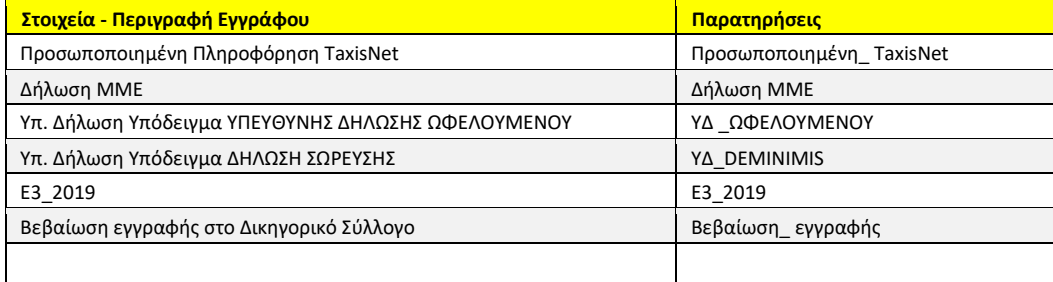

Δείτε παρακάτω (μετά το βήμα 20) κάποιες οδηγίες/καλές πρακτικές για την αποθήκευση και επισύναψη των δικ/κων.

#### ΒΗΜΑ 20

Αφού ολοκληρώσουμε την επισύναψη των δικαιολογητικών μεταβαίνουμε στην ενότητα 10 [ΟΡΙΣΤΙΚΟΠΟΙΗΣΗ ΚΑΙ ΥΠΟΒΟΛΗ ΤΗΣ ΕΠΕΝΔΥΤΙΚΗΣ ΠΡΟΤΑΣΗΣ - SUBMISSION OF THE INVESTMENT PROPOSAL], στην οποία διενεργείται με την επιλογή του κουμπιού «Έλεγχος Ορθότητας», από το ΠΣΚΕ.

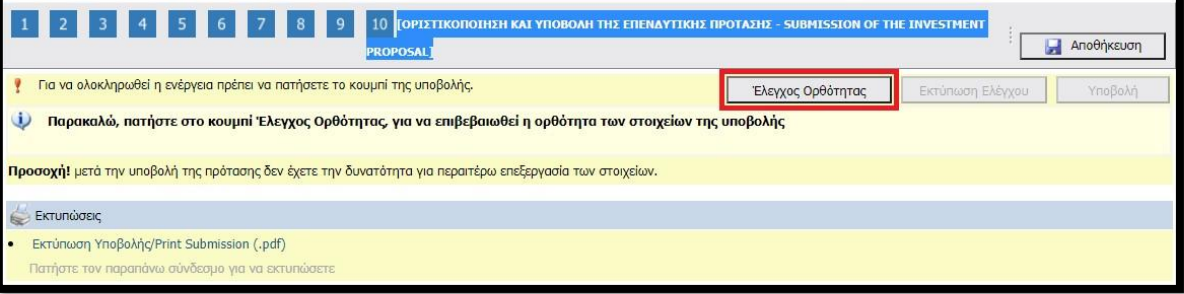

Εφόσον προκύψει κάποια εκκρεμότητα από τον έλεγχο στα πεδία που έχουν συμπληρωθεί, το ΠΣΚΕ μας ενημερώνει, προκειμένου να την διορθώσουμε.

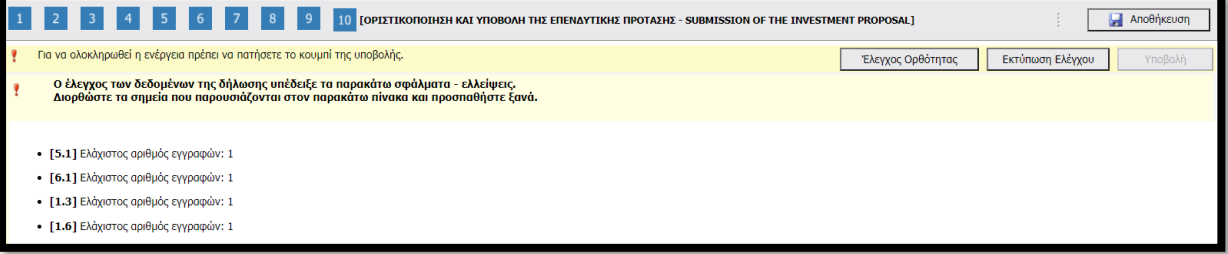

Προβαίνουμε στις ανάλογες διορθώσεις και στην συνέχεια επιστρέφουμε στην τελευταία ενότητα (10) και επαναλαμβάνουμε τον έλεγχο ορθότητας.

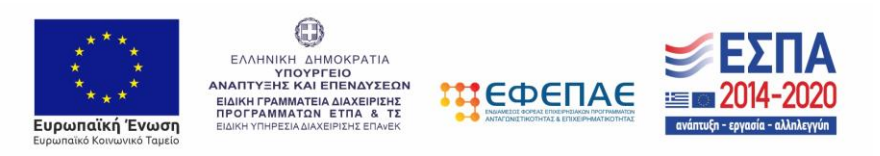

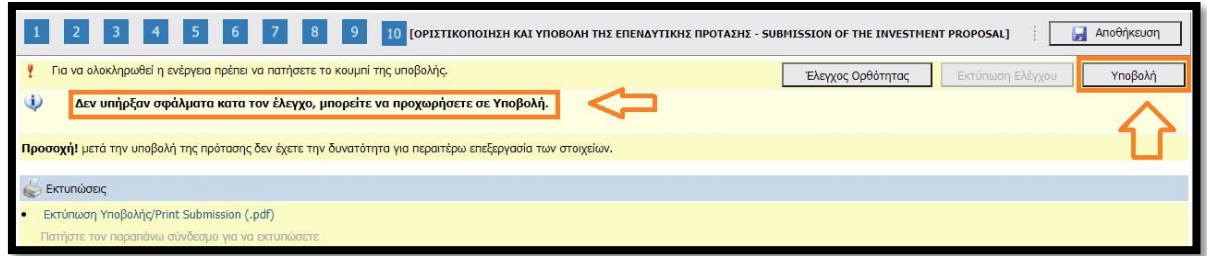

'Όταν εμφανιστεί το «Δεν υπήρξαν σφάλματα κατά τον έλεγχο, μπορείτε να προχωρήσετε σε Υποβολή.», μπορούμε να προχωρήσουμε στην οριστική υποβολή της πρότασης, επιλέγοντας το «κουμπί» υποβολή. Εφόσον το επιλέξουμε υποβάλλουμε οριστικά την πρόταση μας και εμφανίζεται η κάτωθι εικόνα:

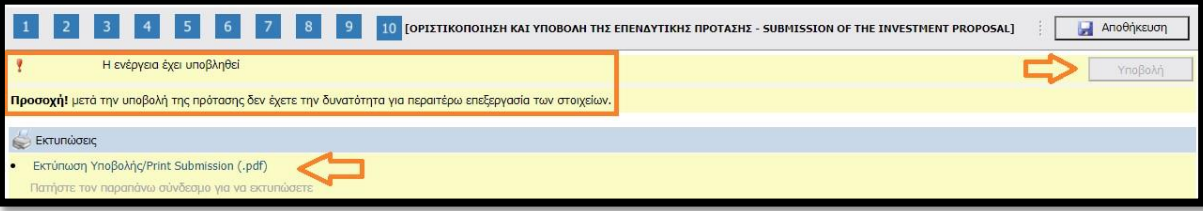

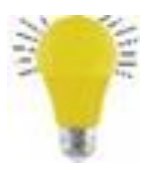

#### **Συμβουλή – Παράκληση**

**Προκειμένου να διευκολυνθεί η ελεγκτική διαδικασία αλλά και για να αποφευχθούν φαινόμενα επισύναψης μη ευκρινών δικαιολογητικών θα θέλαμε να σας παρακαλέσουμε τα αρχεία που επισυνάπτονται να ελέγχονται για την ευκρίνεια τους. Τα 50mb στην συντριπτική πλειοψηφία των περιπτώσεων είναι υπεραρκετά για την επισύναψη όλων των αρχείων, εφόσον τηρηθούν** 

**κάποιες στοιχειώδης οδηγίες.** 

**Για παράδειγμα, τα δικαιολογητικά που εκδίδονται ηλεκτρονικά θα πρέπει να αποθηκεύονται απευθείας σε pdf και ΟΧΙ να εκτυπώνονται και στην συνέχεια να scanάρονται.** 

**Ειδικά για το έντυπο Ε3 θα θέλαμε να παρακαλέσουμε για τα εξής:**

• **Το αρχείο θα πρέπει να «ονομάζεταιι» ως εξής:**  o Το Ε3 του 2019 **=> Ε3\_2019** 

**Το ορθότερο, πιο ασφαλές και το πιο ευανάγνωστο αρχείο είναι αυτό που δημιουργείται ηλεκτρονικά απευθείας από το site που εκδίδεται. π.χ. το TaxisNet.gr. Θα δώσουμε ένα (1) παράδειγμα. Αφού εισέλθουμε, χρησιμοποιώντας τους αντίστοιχούς κωδικούς, στο Taxis πηγαίνουμε στην αντίστοιχη Δήλωση Φορολογίας Εισοδήματος και επιλέγουμε το «PDF» του εντύπου Ε3.** 

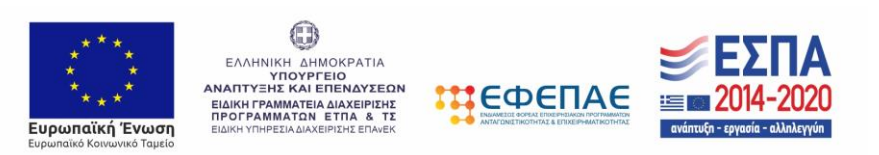

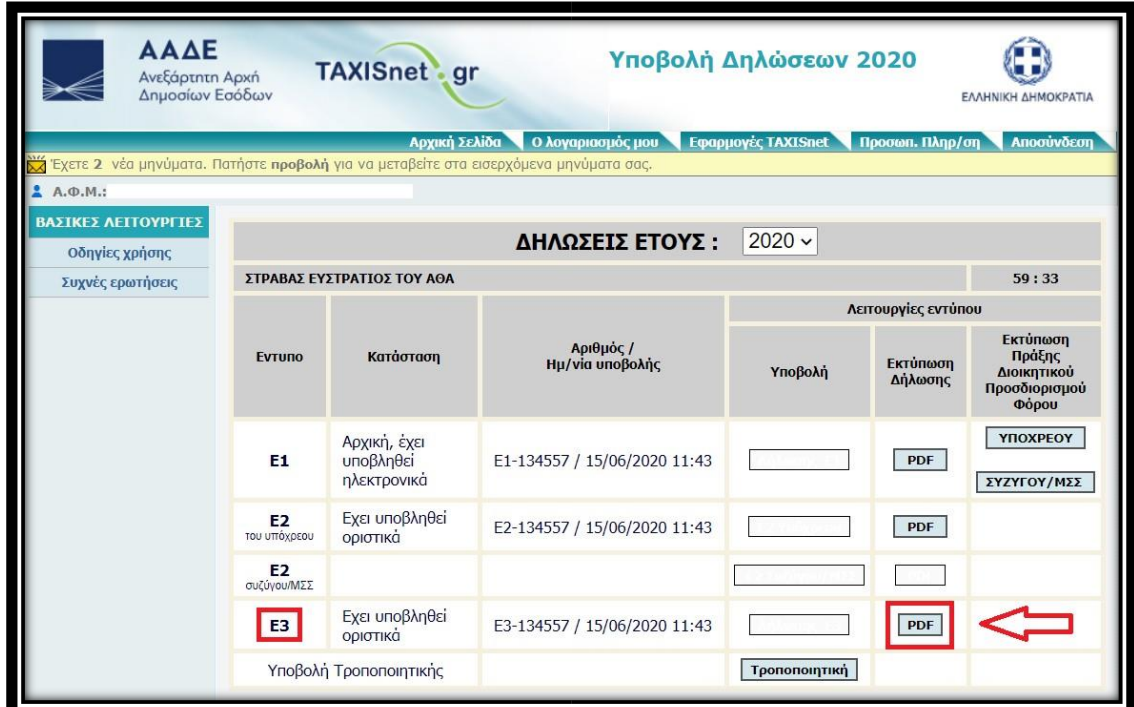

**Στο νέο παράθυρο που ανοίγει εμφανίζεται το Ε3 του έτους που επιλέξαμε. Επιλέγοντας ένα οποιοδήποτε σημείο πάνω στο έγγραφο και κάνοντας δεξί κλικ εμφανίζεται ένα «μικρό» παράθυρο που μας δίνει κάποιες επιλογές. Επιλέγουμε το «Αποθήκευση ως…»** 

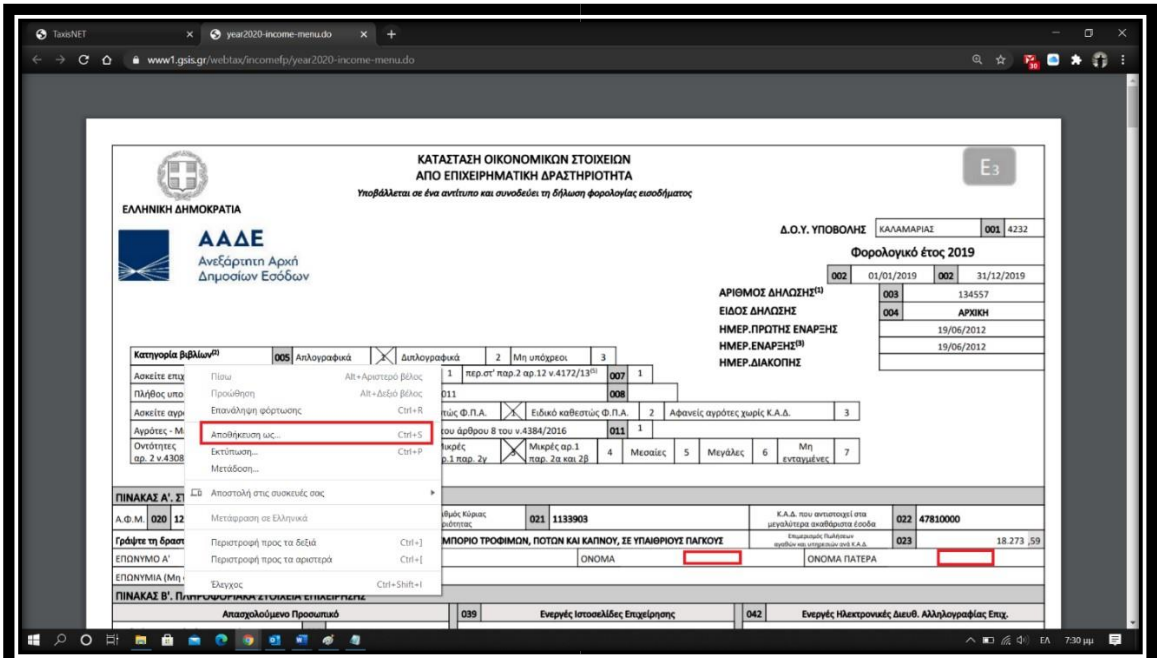

**Εμφανίζεται ένα άλλο παράθυρο, στο οποίο καλούμαστε να επιλέξουμε το σημείο που θα αποθηκεύσουμε το αρχείο, το όνομα που θέλουμε να του δώσουμε** (βλ. πιο πάνω γι' αυτό) **και τον τύπο του αρχείου που θέλουμε να έχει το αρχείο μας (pdf θέλουμε). Στο πεδίο «Όνομα αρχείου» πληκτρολογούμε Ε3\_2019 (για το έντυπο του 2019).** 

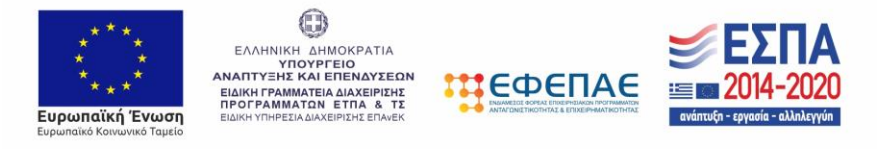

**Στο πεδίο «Αποθήκευση ως:» αφήνουμε την προεπιλογή, δηλαδή pdf. Τέλος επιλέγουμε που θέλουμε να σώσουμε το αρχείο μας** (καλή πρακτική να δημιουργήσουμε ένα φάκελο με τον κωδικό του έργου όπου θα σώζουμε τα αρχεία).

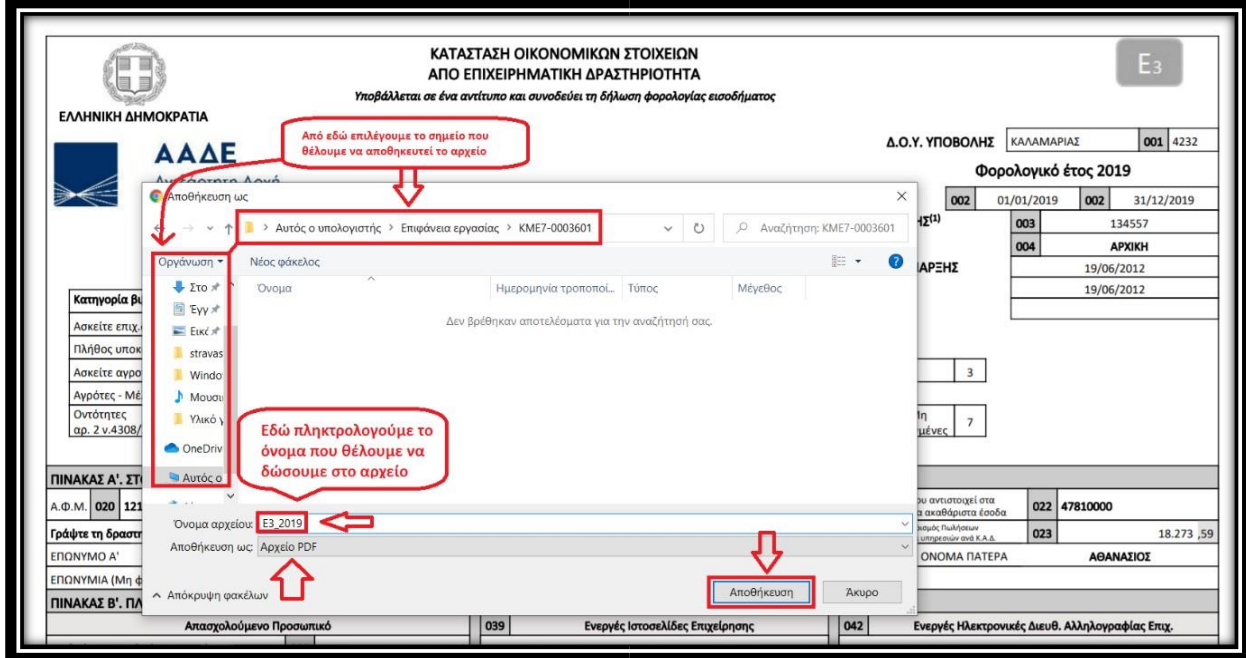

**Επιλέγοντας το «κουμπί» Αποθήκευση το Ε3 του 2019, στην συγκεκριμένη περίπτωση, θα αποθηκευτεί ως pdf με το όνομα Ε3\_2019, στον φάκελο που βρίσκεται στην επιφάνεια εργασίας του υπολογιστή μας. Εκεί θα το «βρούμε» για να το επισυνάψουμε στην πρόταση μας, όπως περιγράψαμε στο βήμα 19.** 

**Ανάλογη διαδικασία ακολουθούμε για την αποθήκευση όλων των δικαιολογητικών που εκδίδονται ηλεκτρονικά (μέσω internet). Όσα δικαιολογητικά απαιτούν scanαρισμα προτείνεται χαμηλή ανάλυση, προκειμένου να διατηρήσουμε το μέγεθος του αρχείου σε χαμηλά επίπεδα, η οποία ωστόσο θα πρέπει να διασφαλίζει ότι το έγγραφο θα είναι ευανάγνωστο.** 

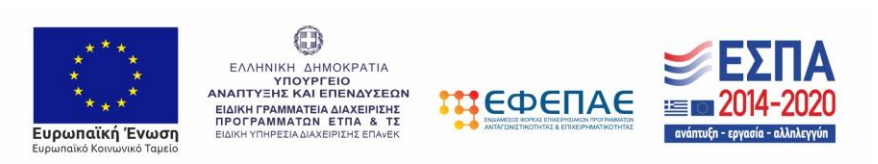